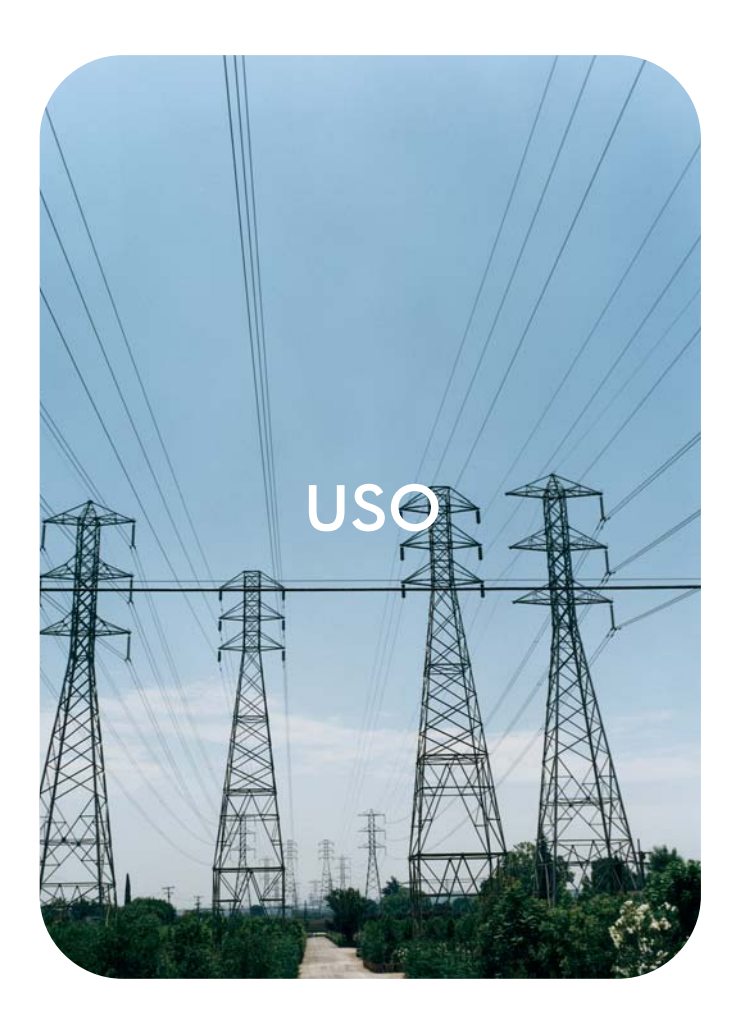

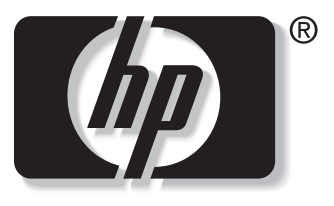

n v e n t  $\mathbf{i}$ 

## server web incorporato hp<br> **hp** LaserJet 9050

**Server web incorporato HP**

**Guida per l'uso**

#### **Copyright**

© 2004 Copyright Hewlett-Packard Development Company, L.P.

Sono vietati la riproduzione, l'adattamento e la traduzione senza previa autorizzazione scritta, fatta eccezione nei casi previsti dalle leggi sul copyright.

Le informazioni contenute nel presente documento sono soggette a modifica senza preavviso.

Le uniche garanzie per i prodotti e i servizi HP sono presentate nelle dichiarazioni esplicite di garanzia fornite in accompagnamento a tali prodotti e servizi. Nessuna disposizione del presente documento dovrà essere interpretata come garanzia aggiuntiva. HP non sarà responsabile per omissioni o errori tecnici ed editoriali contenuti nel presente documento.

EWS v. 8.0

Edition 1, 6/2004

#### **Marchi**

Adobe® e PostScript® sono marchi di Adobe Systems Incorporated.

Microsoft® e Windows® sono marchi registrati negli USA di Microsoft Corp.

# Sommario

### **[1 Panoramica](#page-6-0)**

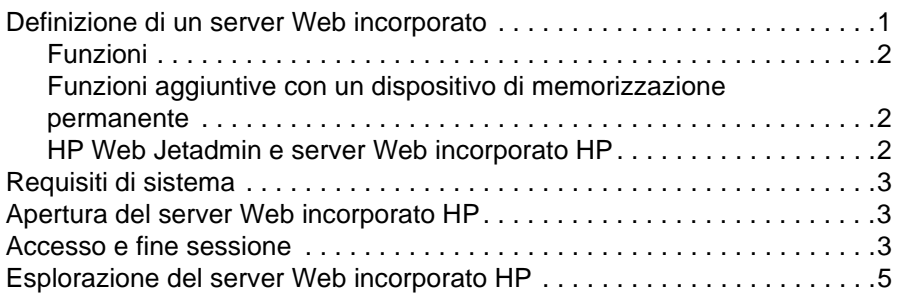

### **[2 Visualizzazione dello stato del prodotto dalle](#page-12-0)  schermate della scheda Informazioni**

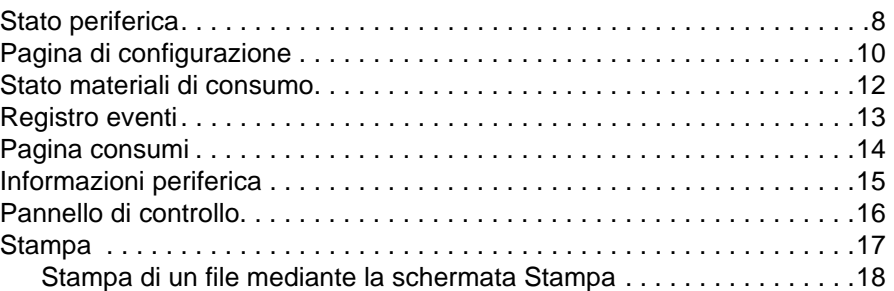

### **[3 Configurazione del prodotto dalle schermate](#page-24-0)  Impostazioni**

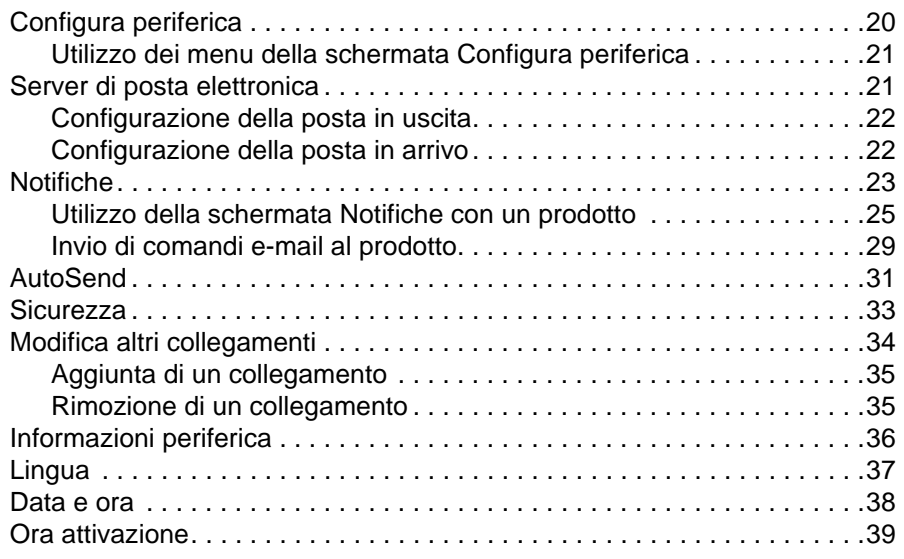

### **[4 Gestione delle operazioni di rete dalle schermate](#page-46-0)  della scheda Rete**

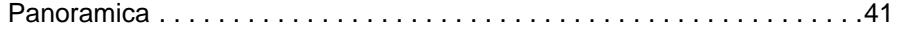

## **[5 Utilizzo dell'area Altri collegamenti come risorsa](#page-48-0)**

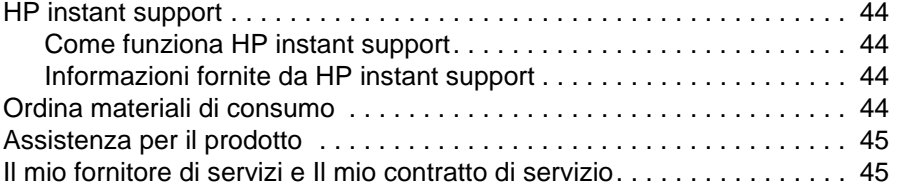

**[Indice](#page-52-0)**

## <span id="page-6-3"></span><span id="page-6-2"></span><span id="page-6-1"></span><span id="page-6-0"></span>**Definizione di un server Web incorporato**

Un server Web fornisce un ambiente per l'esecuzione dei programmi Web; il suo funzionamento è simile a quello di un sistema operativo, ad esempio Microsoft® Windows®, che fornisce un ambiente per l'esecuzione dei programmi sul computer. Un browser Web, ad esempio Microsoft Internet Explorer, Apple Safari o Mozilla, consente di visualizzare l'output del server Web.

Un server Web "incorporato" (EWS) risiede in un dispositivo hardware, ad esempio una stampante, o nel firmware, ma non è disponibile sotto forma di software caricato su un server di rete.

Il vantaggio di un server Web incorporato è che fornisce un'interfaccia per il prodotto utilizzabile da qualsiasi utente di un computer collegato in rete che disponga di un browser Web standard. Non è necessario installare né configurare alcun prodotto software specifico.

<span id="page-6-4"></span>Con il server Web incorporato HP, è possibile visualizzare le informazioni sullo stato del prodotto, modificare le impostazioni e gestire il prodotto dal computer.

Nota **In questa guida, i termini "prodotto" e "periferica" vengono utilizzati in maniera intercambiabile.** Salvo quando indicato diversamente, le informazioni della presente guida relative a prodotti e periferiche si riferiscono a stampanti HP LaserJet. Per ulteriori informazioni sulle funzioni supportate dalla propria stampante, consultare la documentazione fornita con il prodotto.

## <span id="page-7-6"></span><span id="page-7-4"></span><span id="page-7-0"></span>**Funzioni**

Il server Web incorporato HP consente di visualizzare le informazioni sullo stato del prodotto e della rete, nonché di gestire le funzioni di stampa dal computer anziché dal pannello di controllo del prodotto. Con il server Web incorporato HP, è possibile eseguire le attività riportate di seguito.

- Visualizzare i messaggi del pannello di controllo e le informazioni sullo stato del prodotto.
- Determinare la durata rimanente per ciascun materiale di consumo e configurare informazioni specifiche per l'ordinazione di tale materiale.
- Accedere alla pagina del supporto tecnico del prodotto.
- Accedere al supporto specifico per gli eventi più recenti relativi al prodotto.
- Aggiungere o personalizzare i collegamenti ad altri siti Web.
- Visualizzare e modificare la configurazione del prodotto, ad esempio la configurazione dei vassoi.
- Visualizzare e modificare la configurazione della rete.
- Visualizzare e stampare pagine contenenti informazioni, ad esempio la pagina di configurazione.
- Ricevere notifiche relative agli eventi del prodotto tramite e-mail, ad esempio nel caso di materiali di consumo in esaurimento.
- Selezionare la lingua in cui visualizzare le pagine del server Web incorporato HP.
- Eseguire una stampa su un prodotto HP senza doverne installare il driver.
- Risparmiare energia programmando un intervallo di pausa, in modo che il prodotto entri in modalità di pausa quando è inutilizzato per un determinato periodo di tempo.
- Programmare gli orari di accensione per ciascuna giornata in modo che le procedure di inizializzazione e calibrazione non coincidano con i periodi in cui si utilizza il prodotto.
- Inviare periodicamente informazioni sull'utilizzo dei materiali di consumo e sulla configurazione del prodotto al proprio fornitore di servizi.

## <span id="page-7-3"></span><span id="page-7-1"></span>**Funzioni aggiuntive con un dispositivo di memorizzazione permanente**

Se il prodotto è dotato di un dispositivo di memorizzazione permanente, ad esempio un disco rigido, è possibile visualizzare, impostare e memorizzare informazioni aggiuntive.

- **Avvisi**. È possibile impostare quattro diversi elenchi di destinazione, con un massimo di 20 destinatari per ciascun elenco. Senza il dispositivo di memorizzazione permanente, è possibile inviare notifiche solo a quattro indirizzi di posta elettronica.
- **Altri collegamenti**. È possibile aggiungere un massimo di cinque collegamenti aggiuntivi ai siti Web desiderati. Senza memoria supplementare, è possibile aggiungere solo un collegamento.

A seconda del modello acquistato, è possibile che con il prodotto venga fornito un disco rigido. Se il prodotto non prevede un disco rigido, in alcuni casi è possibile ordinarne uno. Per ulteriori informazioni, consultare la guida per l'uso del prodotto o visitare il sito Web all'indirizzo <http://www.hp.com/country/us/eng/othercountriesbuy.htm>.

## <span id="page-7-5"></span><span id="page-7-2"></span>**HP Web Jetadmin e server Web incorporato HP**

HP Web Jetadmin è uno strumento basato sul Web per la gestione del sistema che può essere utilizzato con un browser Web. Il server Web incorporato HP e HP Web Jetadmin interagiscono per soddisfare tutte le esigenze di gestione del prodotto. Essi consentono all'utente di installare e gestire prodotti di rete in maniera efficace e agli amministratori di rete di gestirli in remoto da qualsiasi postazione.

Il server Web incorporato HP rappresenta una soluzione semplice e facile da utilizzare per la gestione dei singoli prodotti in ambienti dotati di un numero limitato di prodotti. Tuttavia, in ambienti dotati di un numero elevato di prodotti è possibile utilizzare HP Web Jetadmin per la gestione dei prodotti. Con HP Web Jetadmin, è possibile individuare, gestire e configurare più prodotti contemporaneamente.

<span id="page-8-6"></span>HP Web Jetadmin è disponibile presso l'assistenza clienti online HP all'indirizzo <http://www.hp.com/go/webjetadmin>.

## <span id="page-8-0"></span>**Requisiti di sistema**

<span id="page-8-9"></span><span id="page-8-7"></span>Per utilizzare il server Web incorporato HP, è necessario disporre dei componenti elencati di seguito:

- Un browser Web supportato. Tra i browser Web supportati da EWS figurano:
	- Konqueror 3.0 o versione successiva
	- Microsoft Internet Explorer 6.0 o versione successiva
	- Mozilla 1.0 (e derivati di Mozilla)
	- Netscape Navigator 6.2 o versione successiva
	- Opera 7.0 o versione successiva
	- Safari 1.0 o versione successiva
- Una connessione di rete basata su TCP/IP (Transmission Control Protocol/Internet Protocol).
- <span id="page-8-4"></span>Un server di stampa HP Jetdirect (EIO, Enhanced Input/Output) installato nel prodotto.

## <span id="page-8-1"></span>**Apertura del server Web incorporato HP**

Per aprire il server Web incorporato HP, attenersi alla procedura illustrata di seguito.

**Nota** Non è possibile visualizzare le pagine del server Web incorporato HP se non ci si trova all'interno del firewall.

- **1** Aprire un browser Web supportato.
- **2** Nel campo **Indirizzo** o **Vai a**, digitare l'indirizzo IP assegnato al prodotto, ad esempio http://192.168.1.1, o il nome host, ad esempio npi $[XXXXX]$  o un nome host configurato quale http://www.[nome\_server].com.

<span id="page-8-5"></span>Se non lo si conosce, l'indirizzo IP del prodotto è riportato nella pagina di configurazione. Per informazioni su come stampare una pagina di configurazione dal pannello di controllo, consultare la guida per l'uso del prodotto.

## <span id="page-8-3"></span><span id="page-8-2"></span>**Accesso e fine sessione**

Il server Web incorporato HP (EWS) dispone di schermate che consentono di visualizzare le informazioni sul prodotto e di modificare le opzioni di configurazione. Le schermate visualizzate e le relative impostazioni variano in base alla modalità di accesso all'EWS: come utente generico, amministratore IT (Information Technology) o fornitore di servizi. Tali password possono essere personalizzate da un amministratore IT o da un fornitore di servizi.

<span id="page-8-8"></span>In un server Web incorporato HP protetto da password, se non si effettua l'accesso mediante password, sarà disponibile solo la scheda Informazioni. Se non è stata impostata alcuna password (impostazione predefinita), sono visibili tutte le schede.

Se è stata impostata una password, è necessario effettuare l'accesso come amministratore IT o fornitore di servizi per accedere alle schede protette del server Web incorporato HP (**Impostazioni** e **Rete**).

**Nota** Per informazioni sulla modifica delle password in qualità di amministratore IT, vedere ["Sicurezza"](#page-38-1)  [a pagina 33.](#page-38-1) Se si è un fornitore di servizi, consultare la guida per l'assistenza al prodotto.

#### **Apertura della sessione di accesso come amministratore**

Attenersi alla procedura illustrata di seguito se si desidera accedere come amministratore.

**1** Dopo aver avviato l'EWS, fare clic sul collegamento **Accedi** nell'angolo superiore destro della schermata.

Viene visualizzata la finestra di dialogo per l'**immissione della password di rete**, come indicato nella seguente illustrazione. L'aspetto della schermata di accesso varia a seconda del sistema operativo e del browser in uso.

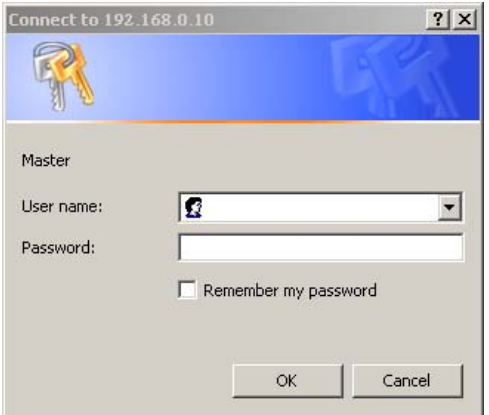

**2** Digitare admin come nome utente, digitare la password, quindi fare clic su **OK**.

#### <span id="page-9-0"></span>**Chiusura della sessione di accesso come amministratore**

Per terminare la sessione, attenersi alla procedura illustrata di seguito.

- **1** Fare clic sul collegamento **Disattiva**.
- **2** Per completare la chiusura del collegamento, chiudere il browser.

**ATTENZIONE** Se non si chiude il browser, il collegamento all'EWS del prodotto non viene terminato, esponendo così il sistema a potenziali rischi di sicurezza.

## <span id="page-10-1"></span><span id="page-10-0"></span>**Esplorazione del server Web incorporato HP**

<span id="page-10-2"></span>Per esplorare le schermate del server Web incorporato HP, fare clic su una delle schede (quali **Informazioni** o **Impostazioni**), quindi fare clic su uno dei menu della barra di navigazione posto sul lato sinistro della schermata.

L'illustrazione e la tabella seguenti riportano informazioni sulle schermate del server Web incorporato (EWS).

**Nota** L'aspetto delle schermate EWS riportate nella presente guida per l'uso può variare a seconda delle funzioni del prodotto e delle impostazioni specificate dall'amministratore IT.

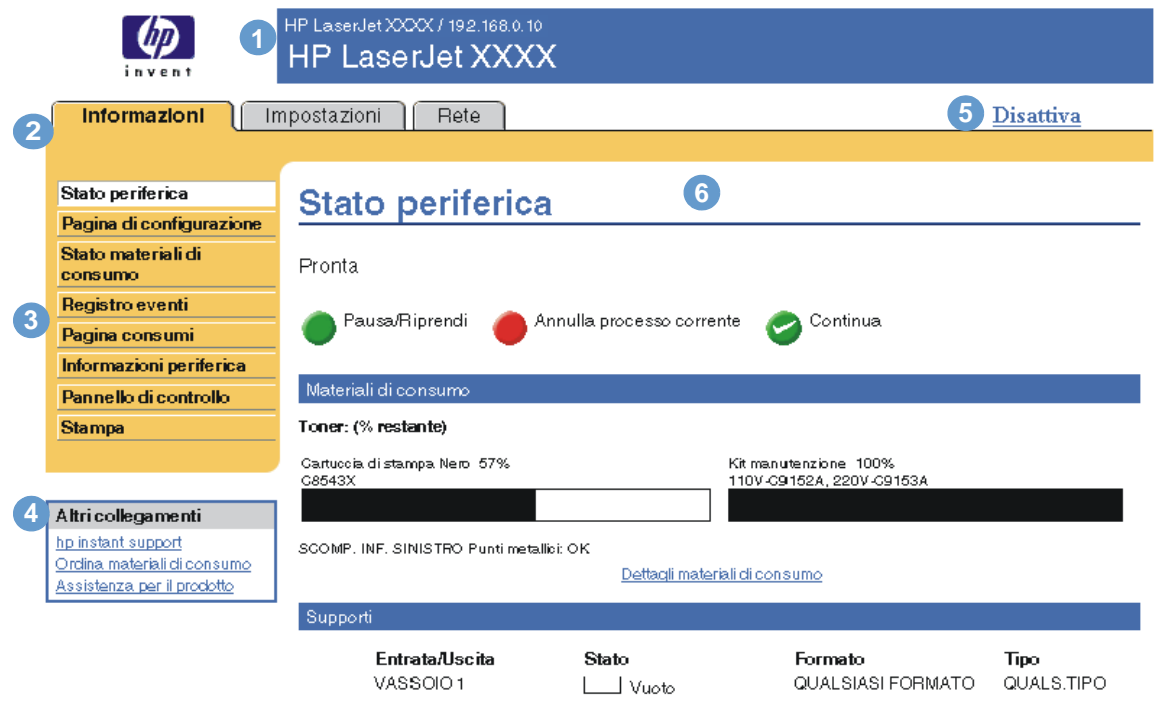

<span id="page-10-4"></span><span id="page-10-3"></span>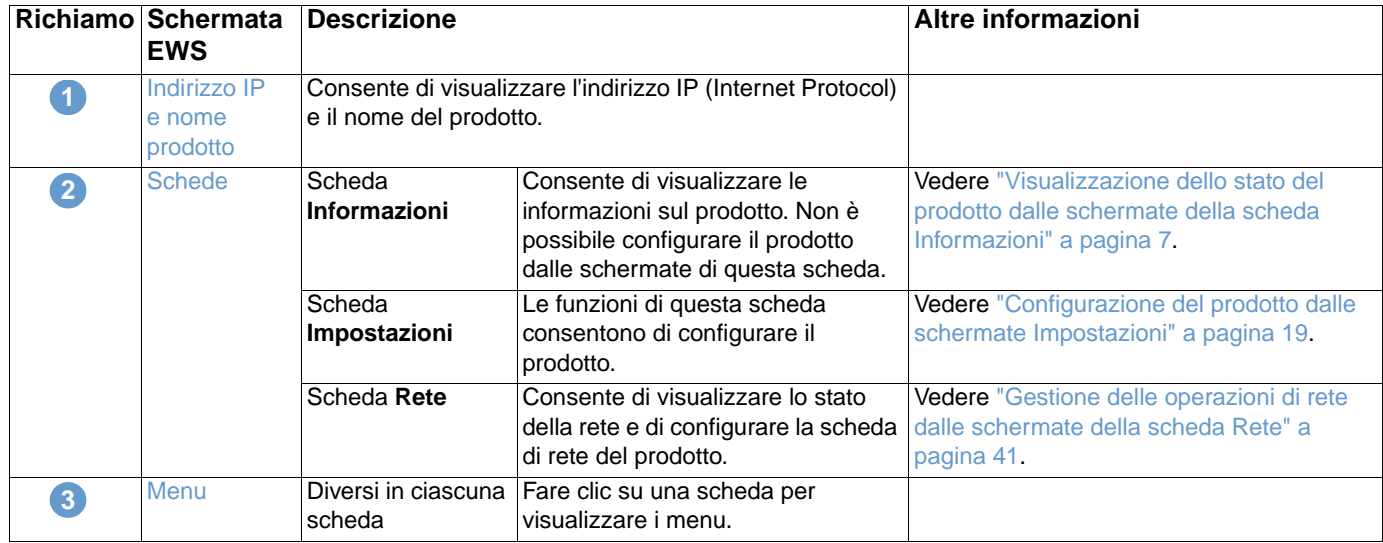

<span id="page-11-1"></span><span id="page-11-0"></span>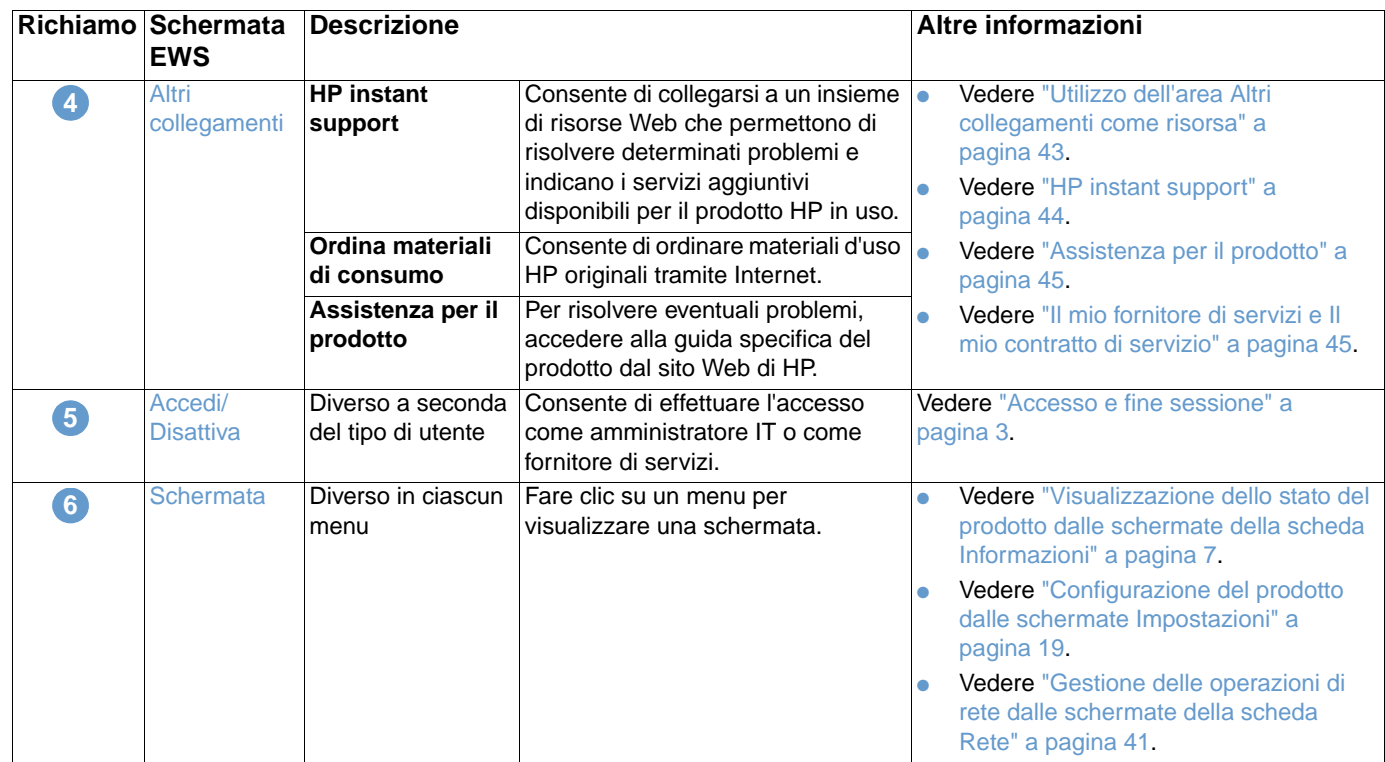

## <span id="page-12-1"></span><span id="page-12-0"></span>2 Visualizzazione dello stato del<br>prodotto dalle schermate della prodotto dalle schermate della scheda Informazioni

<span id="page-12-2"></span>Le schermate della scheda Informazioni sono disponibili esclusivamente a scopo informativo; non è possibile configurare la periferica da queste pagine. Per configurare il prodotto tramite EWS, vedere ["Configurazione del prodotto dalle schermate Impostazioni" a pagina 19.](#page-24-1)

Sono disponibili le seguenti schermate:

- [Stato periferica](#page-13-0) [\(pagina 8\)](#page-13-0)
- [Pagina di configurazione](#page-15-0) [\(pagina 10](#page-15-0))
- [Stato materiali di consumo](#page-17-0) [\(pagina 12](#page-17-0))
- [Registro eventi](#page-18-0) [\(pagina 13](#page-18-0))
- [Pagina consumi \(pagina 14\)](#page-19-0)
- **•** [Informazioni periferica](#page-20-0) ([pagina 15](#page-20-0))
- [Pannello di controllo](#page-21-0) ([pagina 16\)](#page-21-0)
- [Stampa](#page-22-0) ([pagina 17\)](#page-22-0)

**Nota** Alcuni prodotti non supportano tutte le schermate sopra indicate.

## <span id="page-13-0"></span>**Stato periferica**

<span id="page-13-1"></span>È possibile utilizzare la schermata Stato periferica per visualizzare lo stato corrente del prodotto. L'illustrazione e la tabella seguenti descrivono come utilizzare questa schermata.

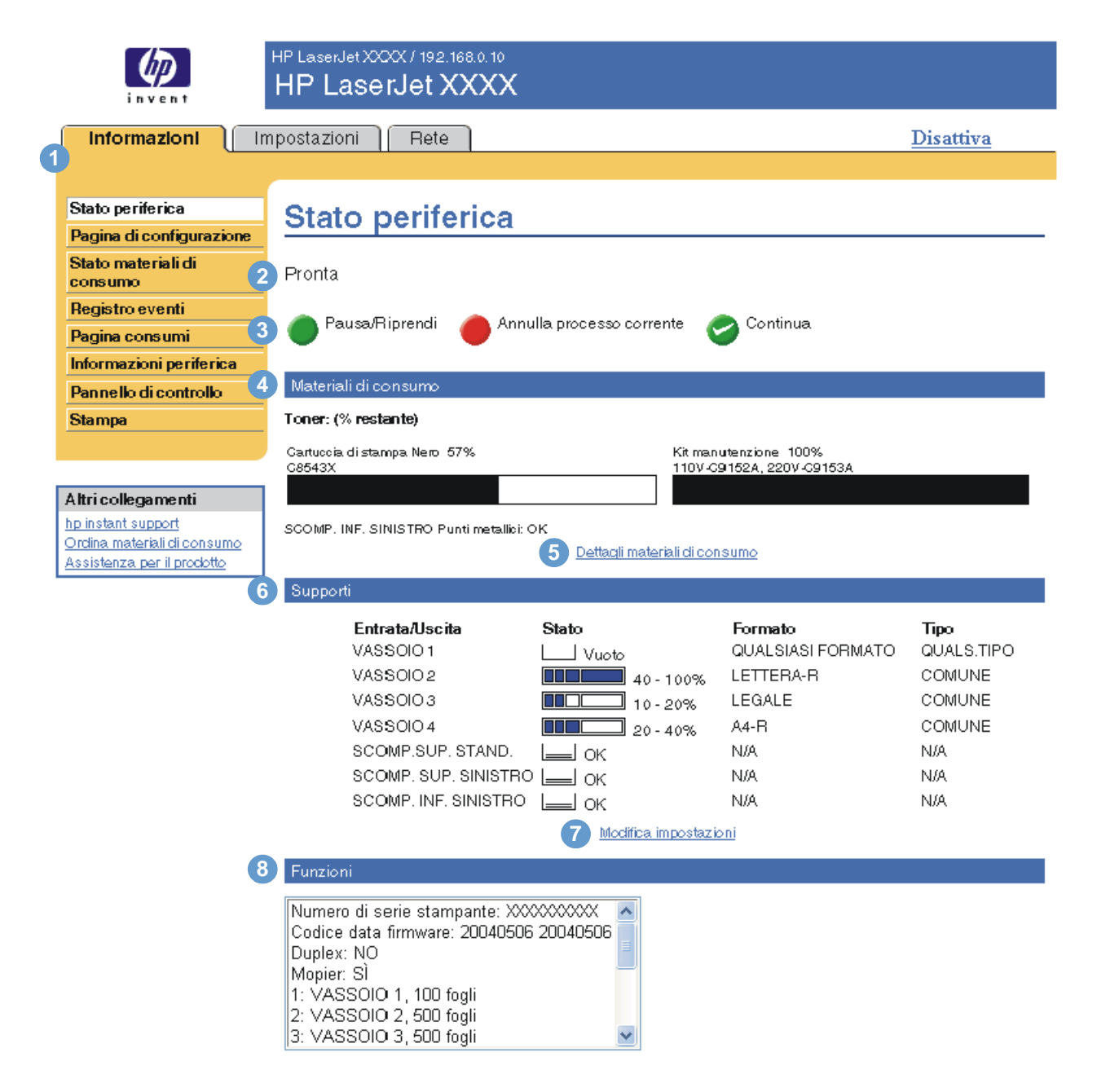

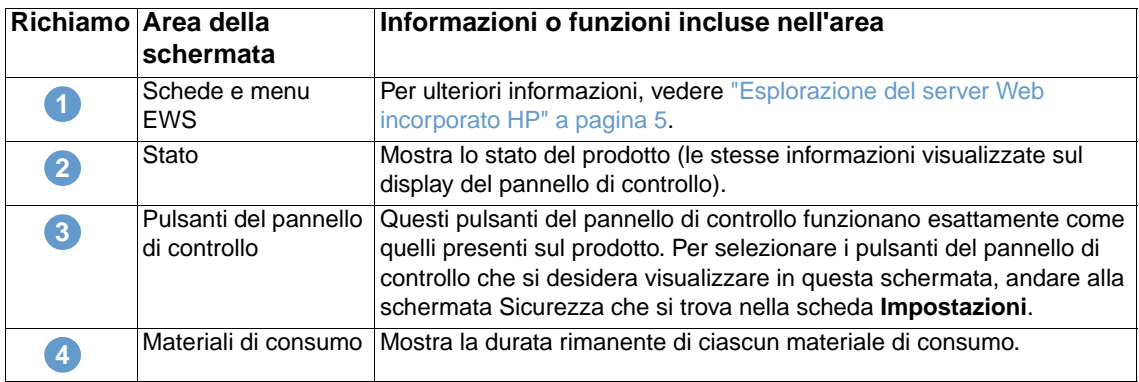

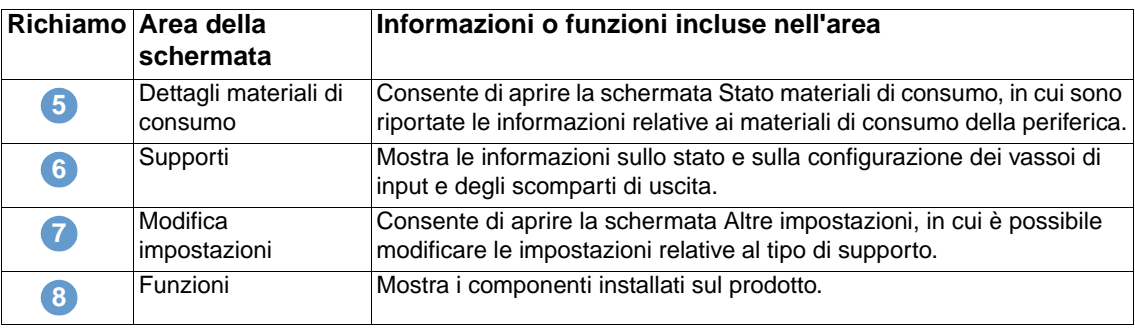

## <span id="page-15-0"></span>**Pagina di configurazione**

<span id="page-15-1"></span>La schermata Pagina di configurazione consente di visualizzare le impostazioni correnti della stampante, risolvere eventuali problemi e verificare l'installazione degli accessori opzionali, ad esempio moduli di memoria DIMM o dispositivi per la gestione della carta. L'illustrazione e la tabella seguenti descrivono come utilizzare questa schermata.

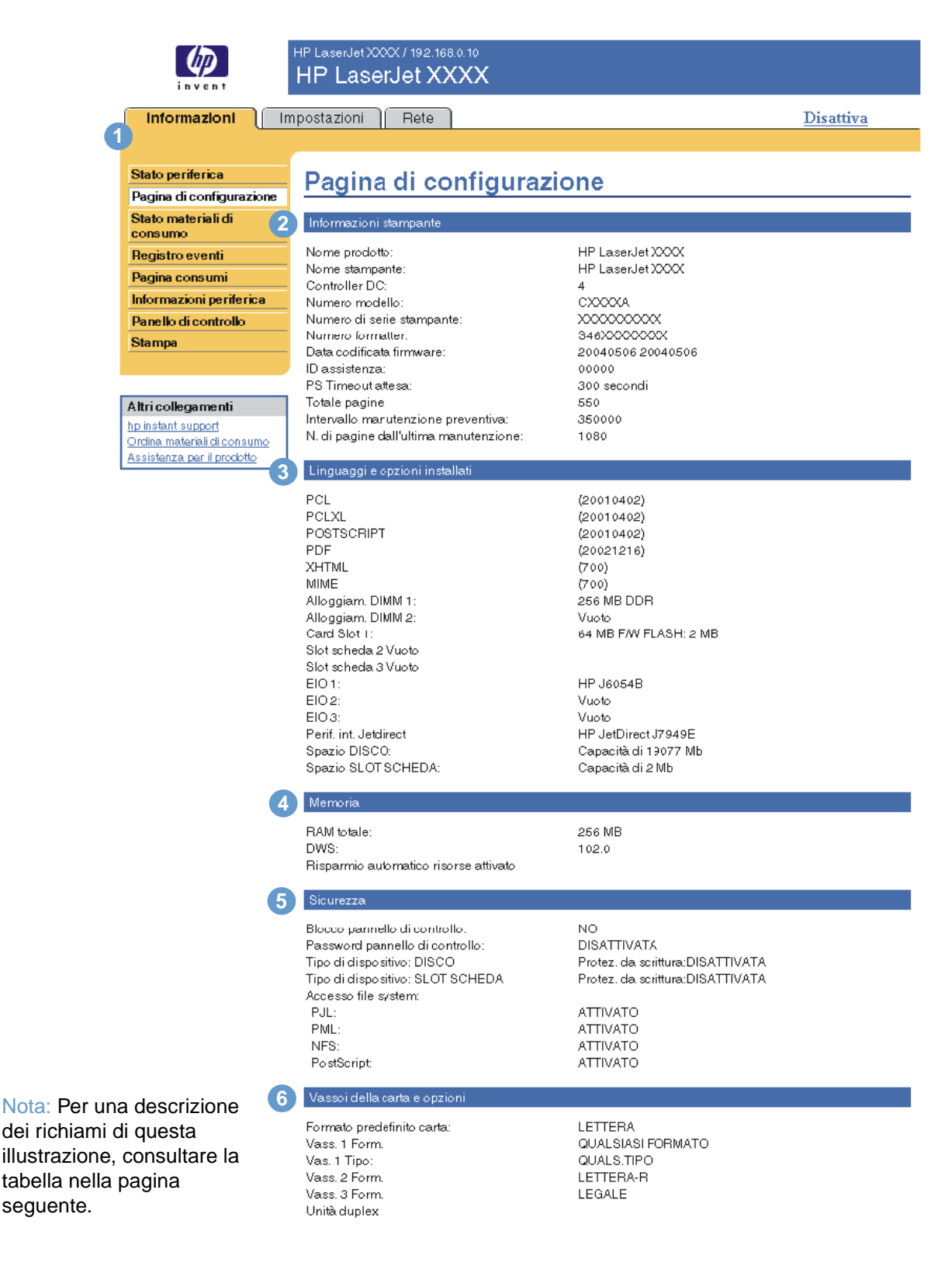

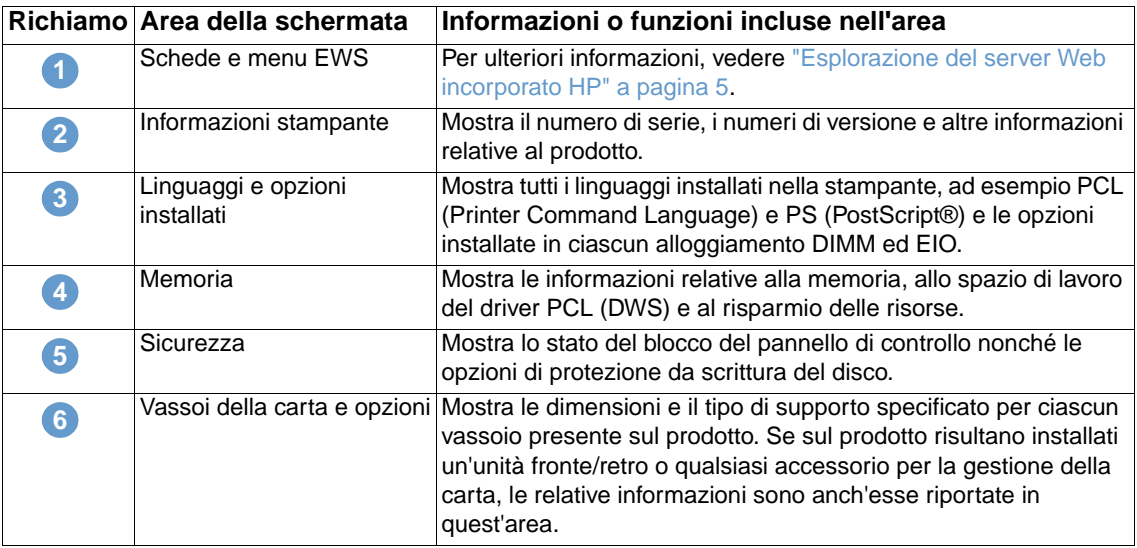

## <span id="page-17-0"></span>**Stato materiali di consumo**

<span id="page-17-1"></span>La schermata di stato dei materiali di consumo riporta informazioni dettagliate sui materiali di consumo e fornisce i numeri di catalogo dei materiali originali HP. Al momento dell'ordinazione dei materiali di consumo, è opportuno avere a disposizione i numeri parte. L'illustrazione e la tabella seguenti descrivono come utilizzare questa schermata.

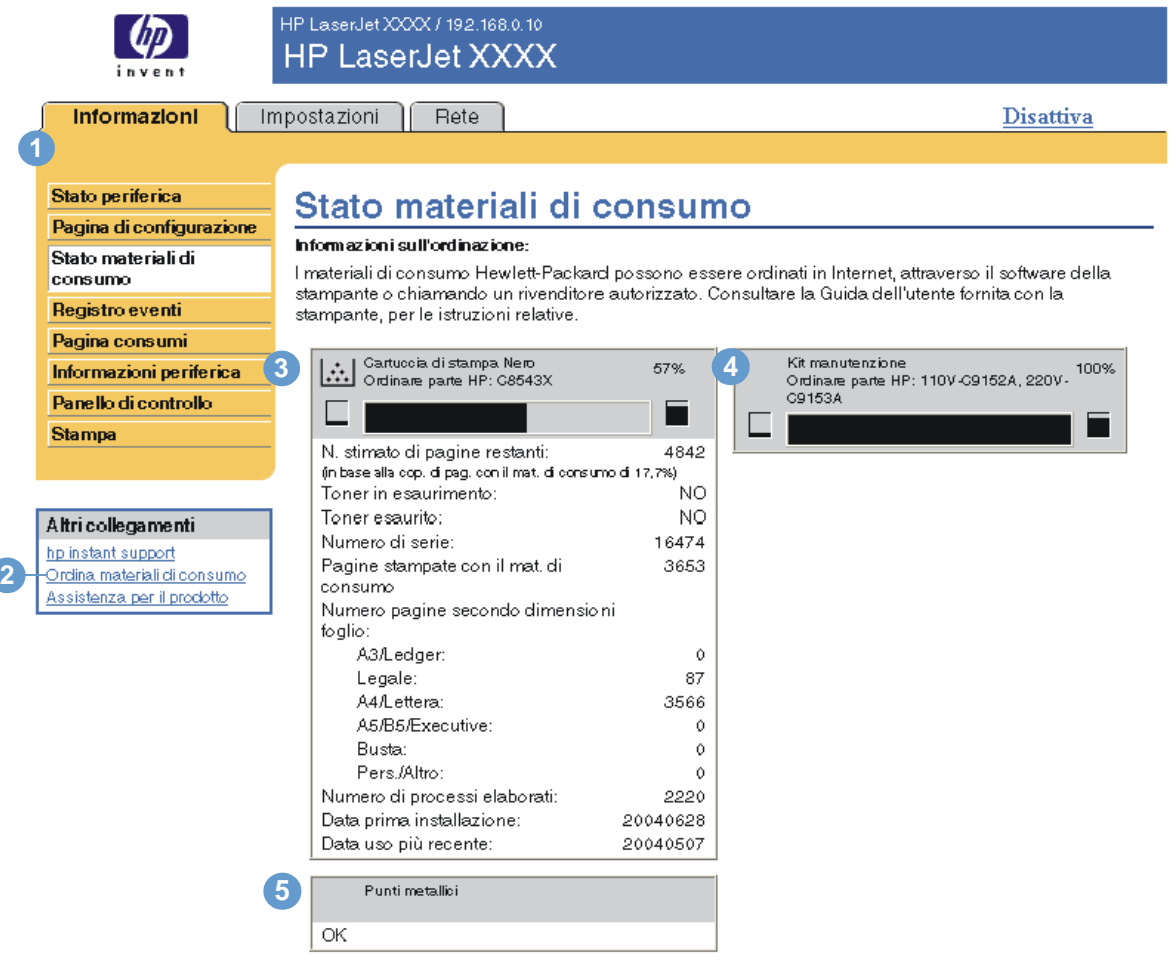

#### Informazioni sul riciclaggio:

Restituire i materiali di consumo HP originali usati alla Hewlett-Packard. Per ulteriori informazioni, vedere: http://www.hp.com/go/recycle

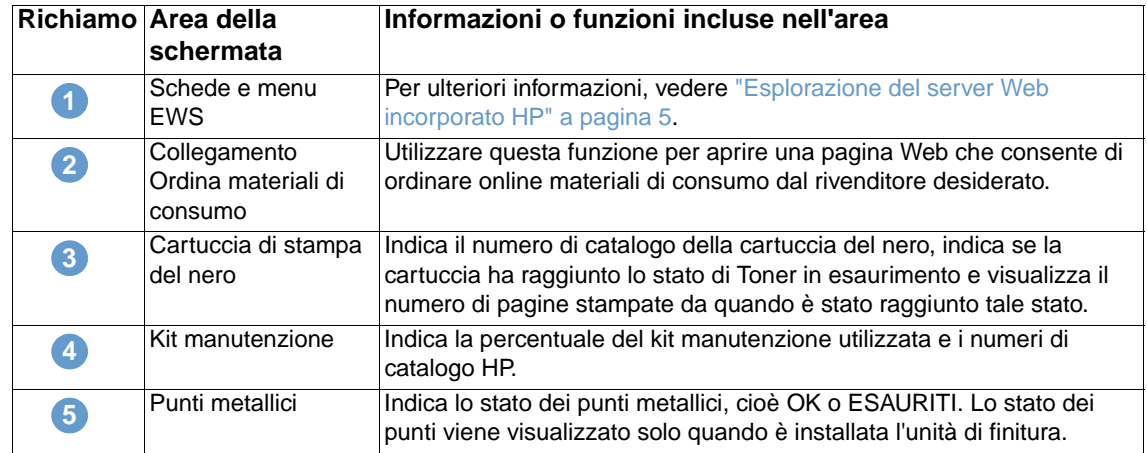

## <span id="page-18-0"></span>**Registro eventi**

<span id="page-18-1"></span>La pagina Registro eventi indica gli eventi più recenti relativi al prodotto, ad esempio inceppamenti della carta, errori che richiedono assistenza e altri tipi di errore della stampante. L'illustrazione e la tabella seguenti descrivono come utilizzare questa schermata.

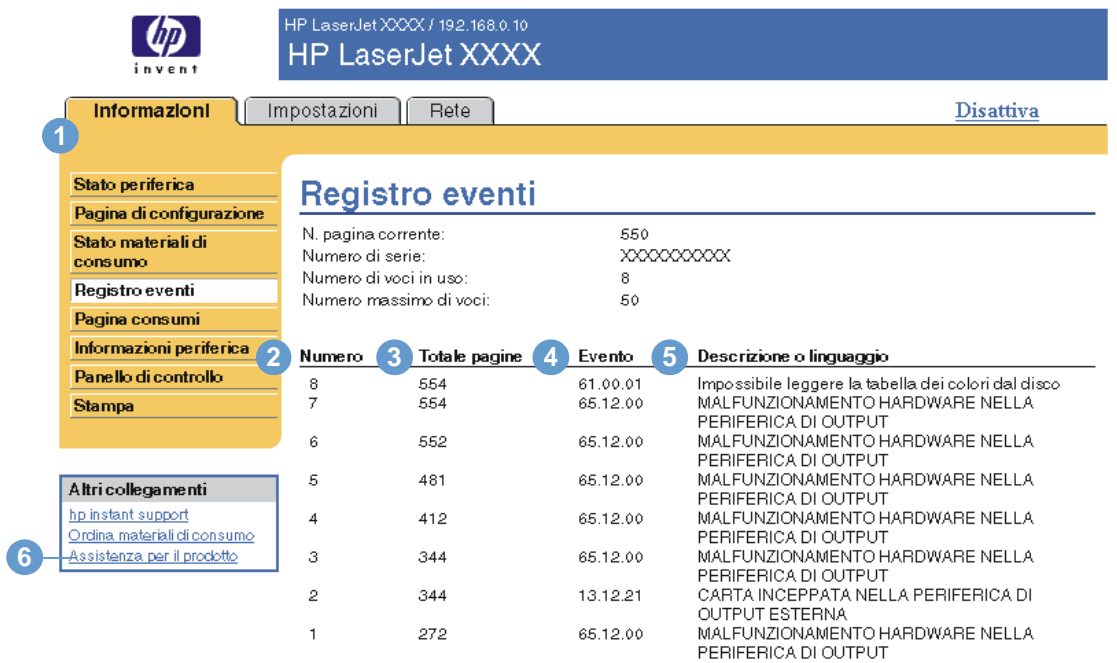

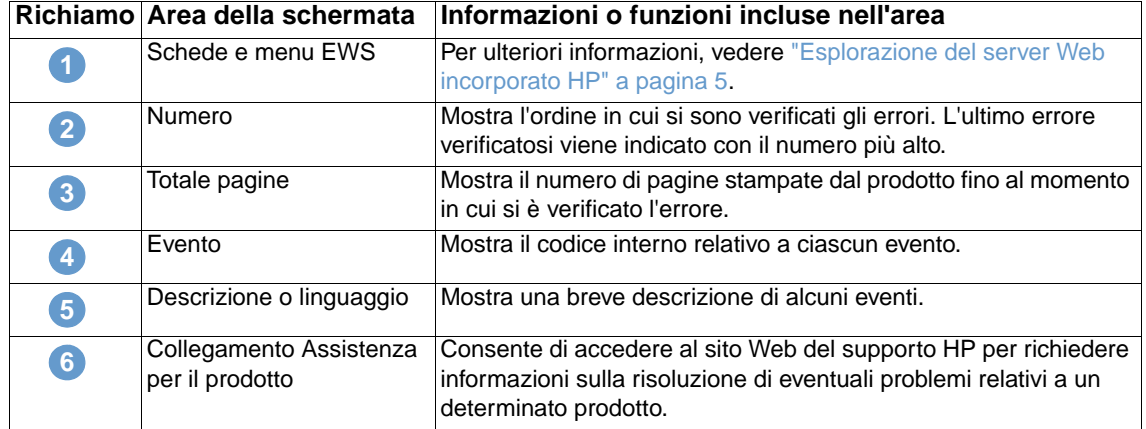

## <span id="page-19-0"></span>**Pagina consumi**

<span id="page-19-1"></span>La schermata Pagina consumi fornisce il conteggio delle pagine per ciascun formato dei supporti stampati o copiati dal prodotto, oltre a indicare il numero di pagine stampate su entrambi i lati. Il conteggio totale viene calcolato moltiplicando la somma dei valori del conteggio delle stampe per il valore Unità.

Le informazioni riportate in questa schermata consentono di determinare la quantità di toner o di carta da tenere a disposizione. L'illustrazione e la tabella seguenti descrivono come utilizzare questa schermata.

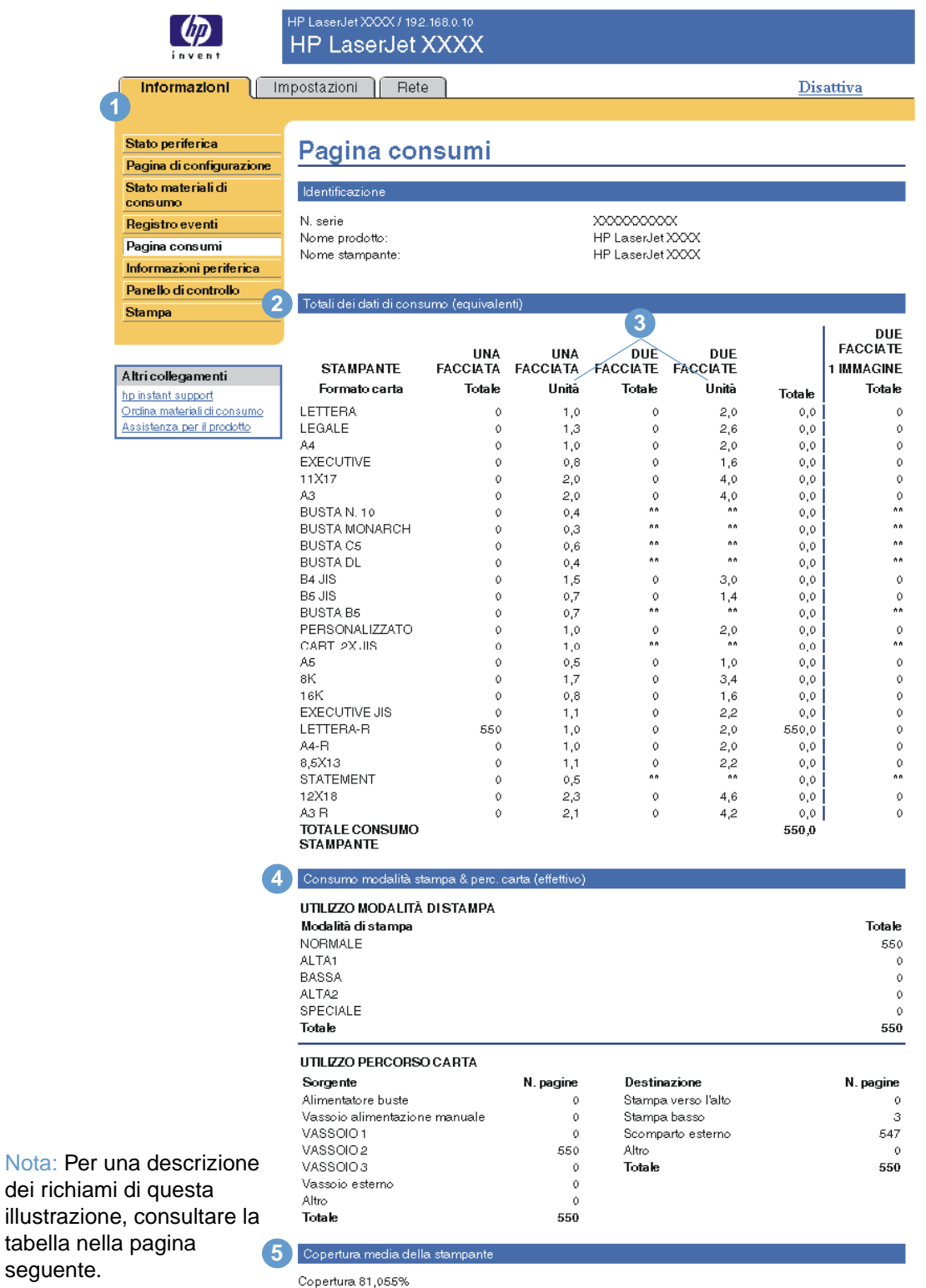

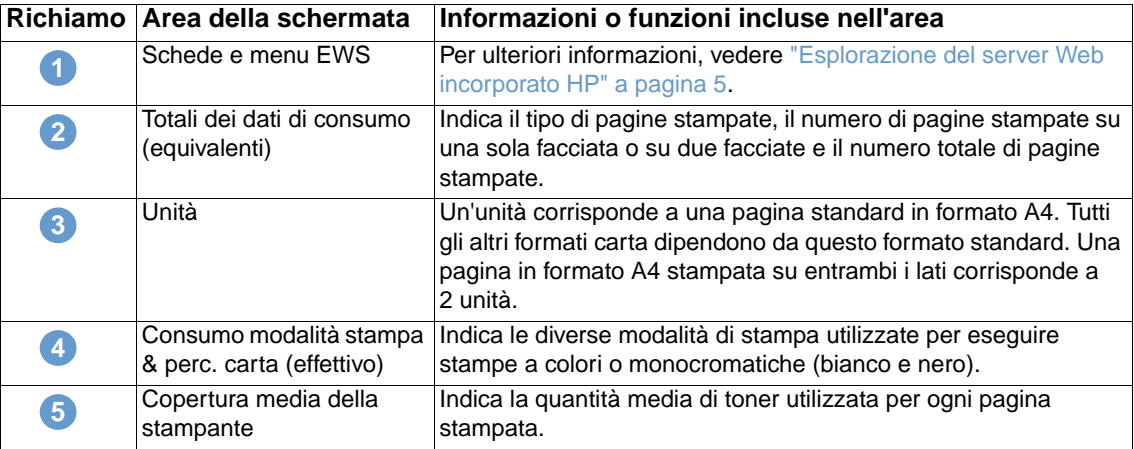

## <span id="page-20-0"></span>**Informazioni periferica**

<span id="page-20-2"></span><span id="page-20-1"></span>La schermata Informazioni periferica contiene il nome del prodotto, il numero dell'elemento, il nome della società, la persona da contattare, l'ubicazione del prodotto, nonché l'indirizzo IP, il nome, il modello e il numero di serie del prodotto.

Il nome del prodotto, il numero dell'elemento, il nome della società, la persona da contattare e l'ubicazione del prodotto possono essere configurati dalla schermata Informazioni periferica che si trova nella scheda **Impostazioni**.

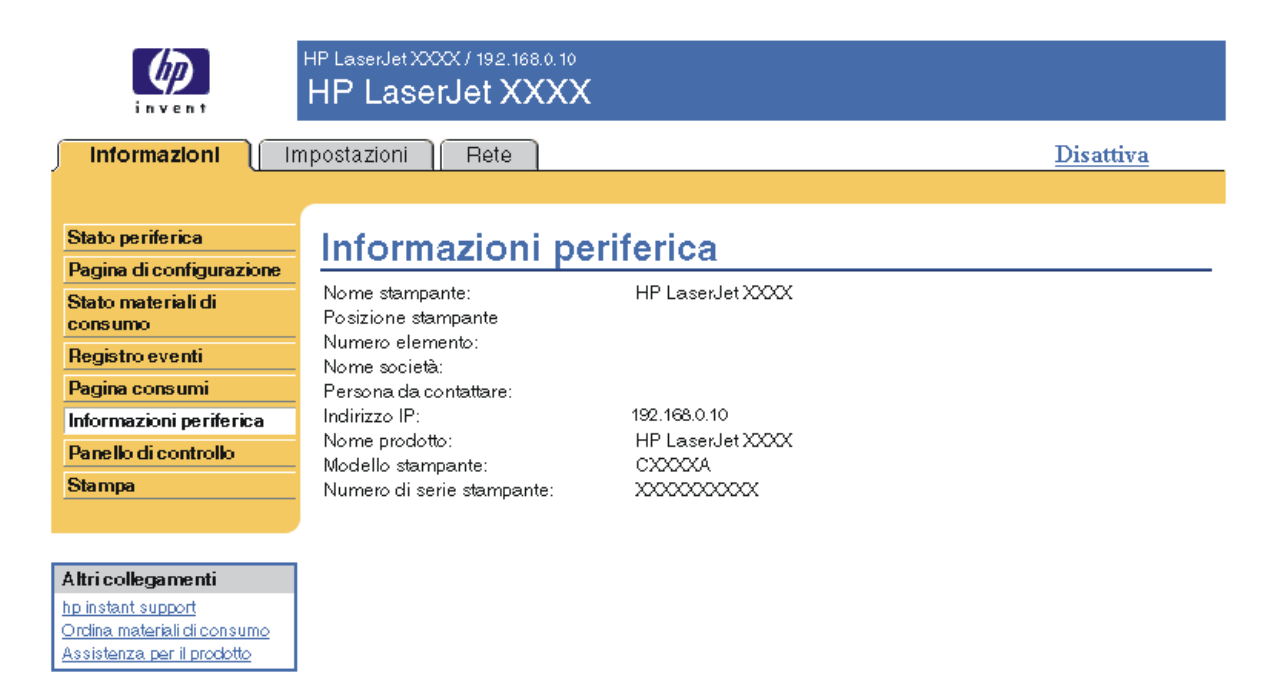

## <span id="page-21-0"></span>**Pannello di controllo**

<span id="page-21-1"></span>Nei prodotti dotati di pannello di controllo, la schermata Pannello di controllo mostra un display identico a quello del pannello di controllo del prodotto. Poiché questa visualizzazione riporta lo stato del prodotto, essa può essere utile per la risoluzione di eventuali problemi.

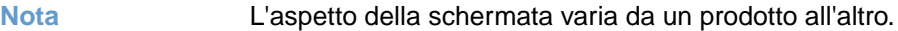

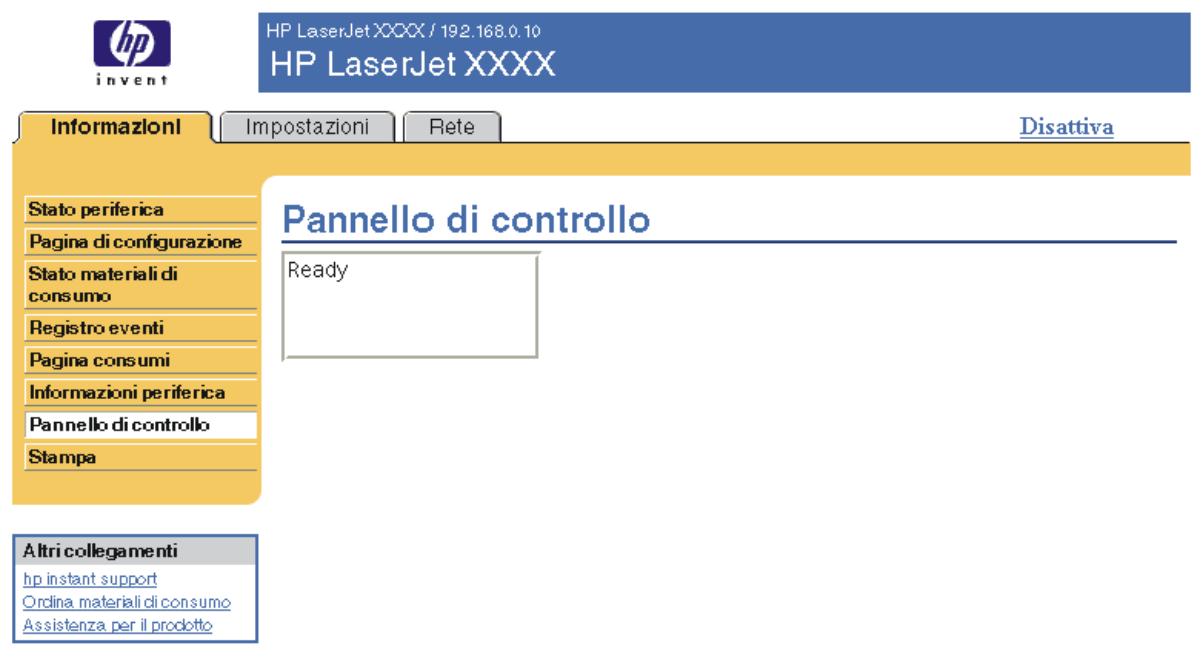

<span id="page-22-2"></span><span id="page-22-1"></span><span id="page-22-0"></span>È possibile utilizzare questa schermata per stampare un file per volta da un prodotto che supporti il server Web incorporato HP. Questa funzione è particolarmente utile per gli utenti di dispositivi portatili poiché consente di stampare ovunque e in qualsiasi momento senza dover installare alcun driver di stampa.

È possibile stampare file pronti per la stampa, ad esempio documenti generati tramite l'opzione "Stampa su file" del driver. I file pronti per la stampa hanno in genere estensioni come .PRN (Windows Print Ready File), .PCL (Printer Control Language), .PS (PostScript), .PDF (Adobe Portable Document Format) e .TXT (solo testo).

L'illustrazione e la tabella seguenti descrivono come utilizzare questa schermata.

**Nota** La schermata Stampa (e la relativa voce di menu sulla sinistra) è disponibile solo se è stata configurata per la visualizzazione nella scheda **Sicurezza**. Per ulteriori informazioni, vedere ["Sicurezza" a pagina 33.](#page-38-1)

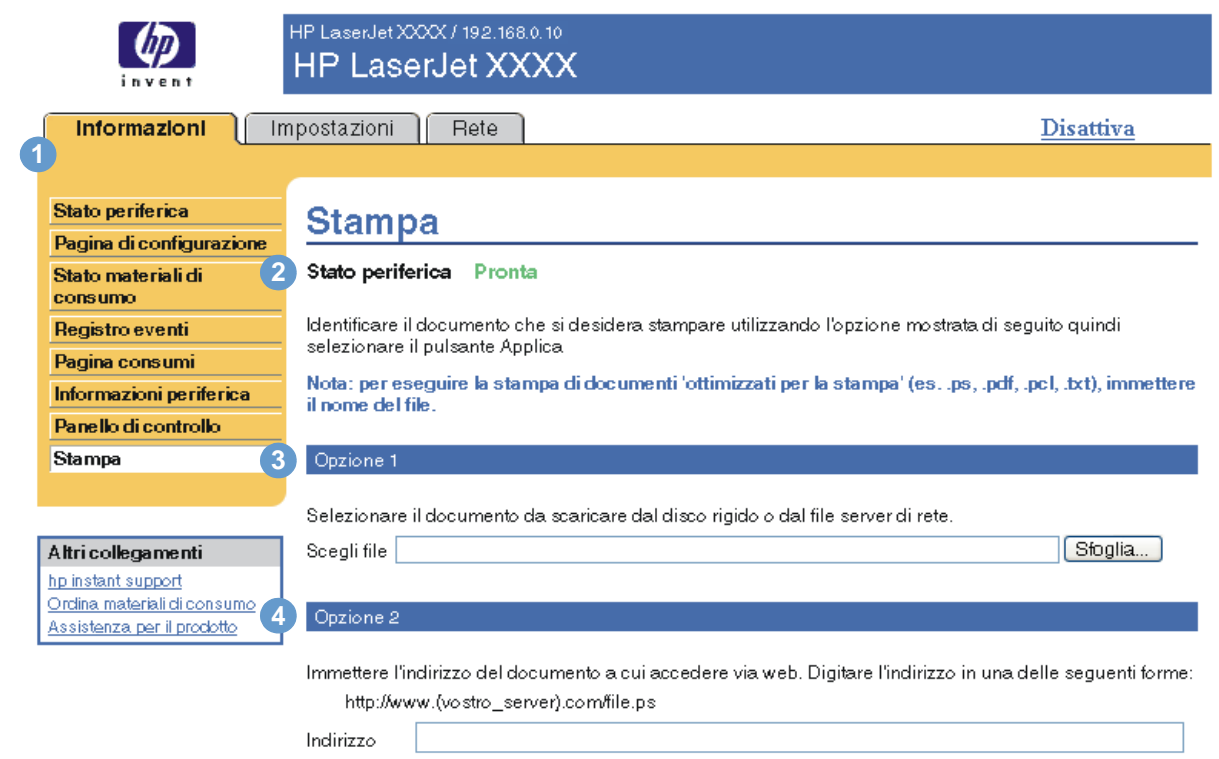

**Richiamo Area della schermata Informazioni o funzioni incluse nell'area** Schede e menu EWS Per ulteriori informazioni, vedere "Esplorazione del server Web [incorporato HP" a pagina 5](#page-10-1). Stato periferica Mostra lo stato del prodotto così come appare nella schermata Stato periferica e sul display del pannello di controllo. Opzione 1 Consente di stampare un file da un computer, un portatile o un file server di rete. Opzione 2 Consente di stampare un file a cui è possibile accedere tramite la rete intranet. **1 2 3 4**

Applica Annulla

## <span id="page-23-0"></span>**Stampa di un file mediante la schermata Stampa**

Per stampare un file mediante la schermata Stampa, attenersi alla procedura seguente.

- **1** Selezionare il file che si desidera stampare utilizzando una delle seguenti opzioni:
	- Fare clic sul pulsante situato sotto a **Opzione 1** per individuare un file che si desidera stampare.

<span id="page-23-1"></span>oppure

- Digitare l'indirizzo (cominciando con "http://") nel campo **Indirizzo** (sotto **Opzione 2**) di un file che si desidera stampare disponibile sulla rete intranet.
- **2** Fare clic su **Applica**.

# <span id="page-24-1"></span><span id="page-24-0"></span>3 Configurazione del prodotto<br>dalle schermate Impostazion dalle schermate Impostazioni

<span id="page-24-2"></span>È possibile utilizzare le schermate della scheda **Impostazioni** per configurare il prodotto dal computer. Sono disponibili le seguenti schermate:

- [Configura periferica](#page-25-0) [\(pagina 20](#page-25-0))
- [Server di posta elettronica](#page-26-1) [\(pagina 21](#page-26-1))
- [Notifiche](#page-28-0) [\(pagina 23](#page-28-0))
- [AutoSend](#page-36-0) ([pagina 31\)](#page-36-0)
- [Sicurezza](#page-38-0) [\(pagina 33](#page-38-0))
- [Modifica altri collegamenti](#page-39-0) [\(pagina 34](#page-39-0))
- **•** [Informazioni periferica](#page-41-0) ([pagina 36](#page-41-0))
- [Lingua](#page-42-0) [\(pagina 37](#page-42-0))
- [Data e ora](#page-43-0) ([pagina 38\)](#page-43-0)
- [Ora attivazione](#page-44-0) [\(pagina 39](#page-44-0))

**Nota** Alcuni prodotti non supportano tutte le schermate sopra indicate.

## <span id="page-25-0"></span>**Configura periferica**

<span id="page-25-2"></span>È possibile utilizzare la schermata Configura periferica per stampare pagine di informazioni relative al prodotto e configurare quest'ultimo in remoto. L'illustrazione, la tabella e la procedura di esempio riportate di seguito descrivono come utilizzare questa schermata.

Se il prodotto dispone di un display del pannello di controllo, questi menu sono simili a quelli effettivamente disponibili sul pannello di controllo del prodotto. Alcuni menu del pannello di controllo del prodotto non sono disponibili sul server Web incorporato HP.

Per ulteriori informazioni sui vari menu supportati dal prodotto, consultare la documentazione fornita con il prodotto.

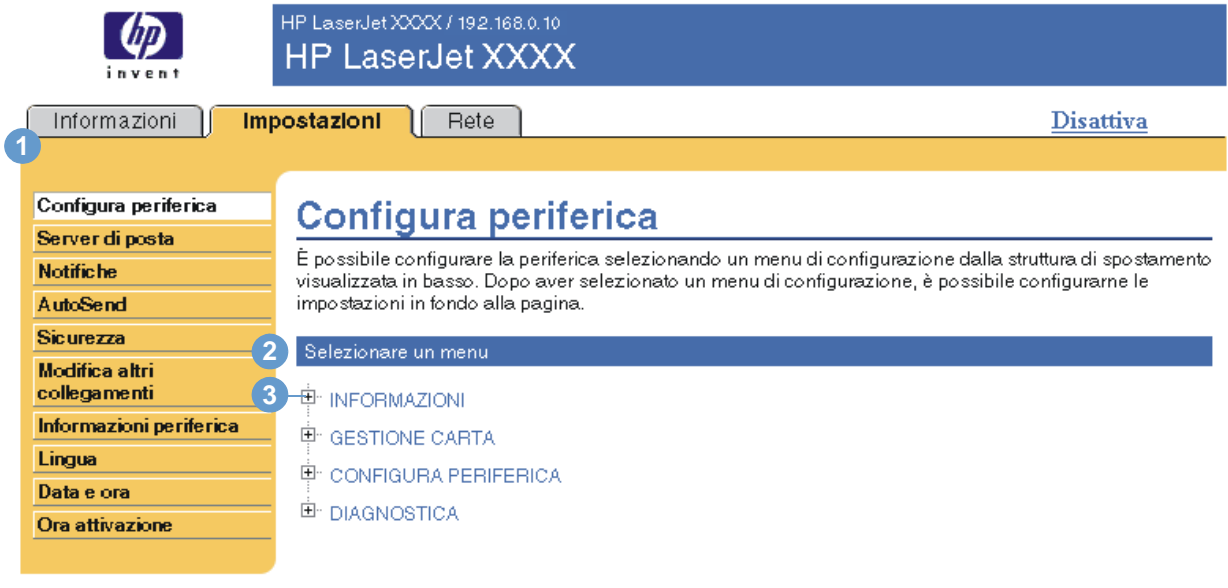

#### Altri collegamenti

hp instant support Ordina materiali di consumo Assistenza per il prodotto

<span id="page-25-5"></span><span id="page-25-4"></span><span id="page-25-3"></span><span id="page-25-1"></span>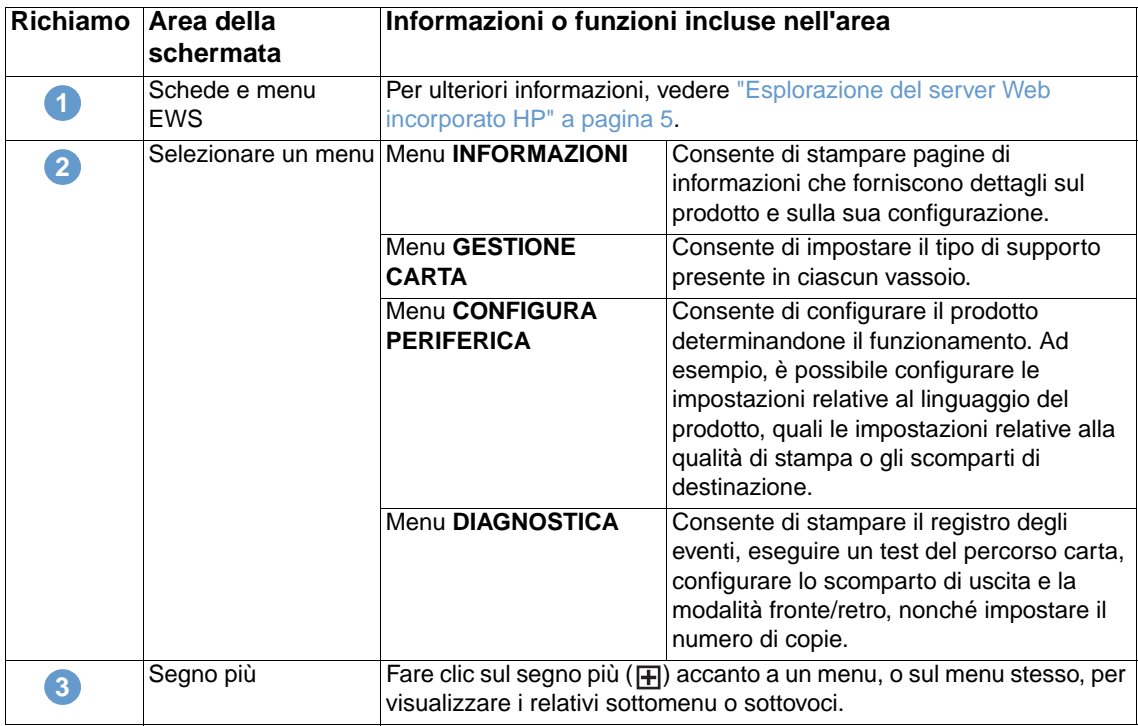

### <span id="page-26-0"></span>**Utilizzo dei menu della schermata Configura periferica**

La seguente procedura viene fornita soltanto come esempio. Anche altre voci di menu possono essere impostate in modo simile.

<span id="page-26-2"></span>Per selezionare un diverso formato carta predefinito, attenersi alla procedura di esempio, riportata di seguito.

- **1** Fare clic su **GESTIONE CARTA**.
- **2** Selezionare **Lettera** dall'elenco, quindi fare clic su **Applica** per salvare le modifiche.

**Nota** I driver di stampa e i programmi software spesso ignorano le selezioni effettuate nei menu **Stampa** e **Gestione carta**. Per ulteriori informazioni, consultare la guida per l'uso del prodotto.

> <span id="page-26-3"></span>Le eventuali modifiche vengono riportate nelle schermate Stato stampante e Pagina di configurazione nonché nel menu **Gestione carta**.

## <span id="page-26-1"></span>**Server di posta elettronica**

Utilizzare la schermata del server di posta elettronica per configurare le impostazioni di posta elettronica relative alla posta elettronica in uscita e in arrivo. Le impostazioni di questa schermata consentono alla periferica di inviare e ricevere messaggi di posta elettronica, incluse le notifiche relative al prodotto. L'illustrazione, la tabella e le procedure seguenti descrivono come utilizzare questa schermata.

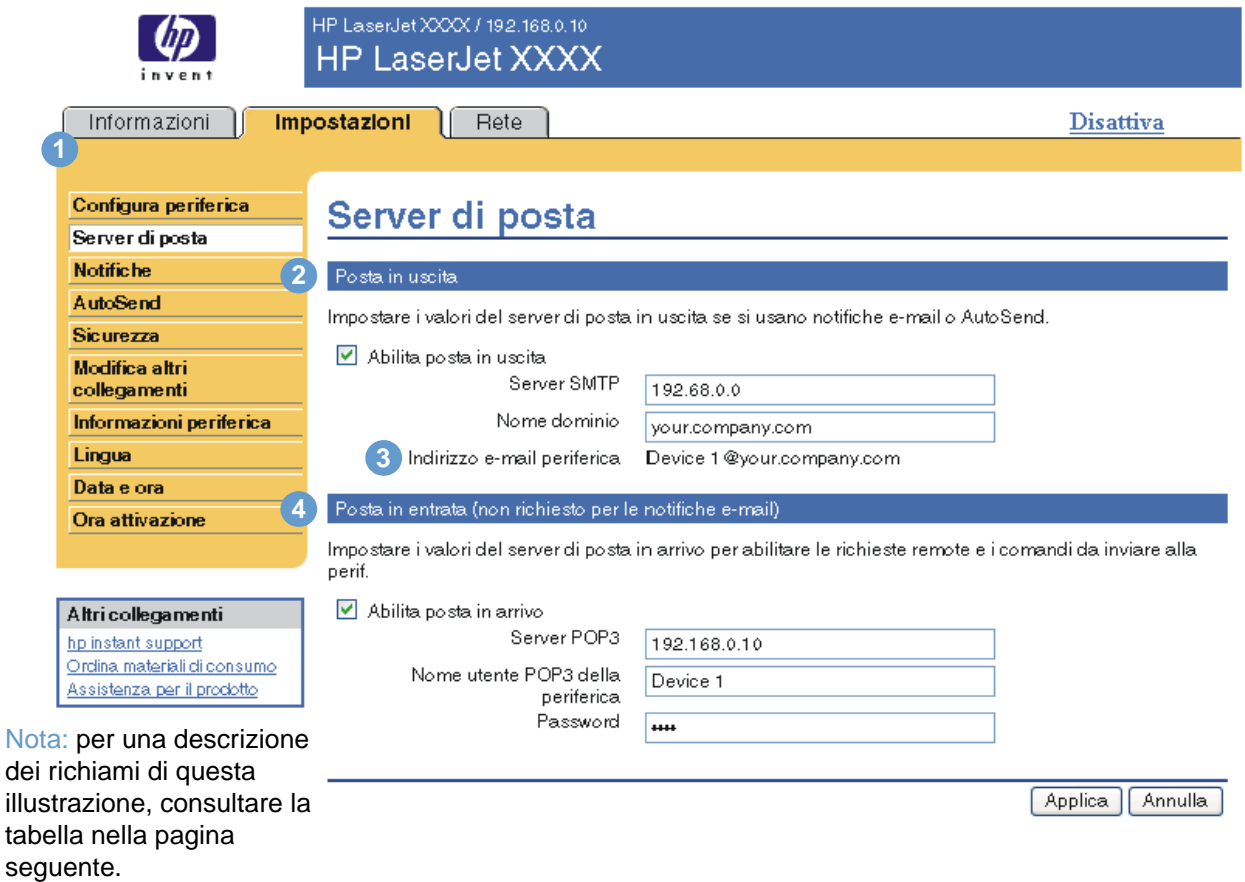

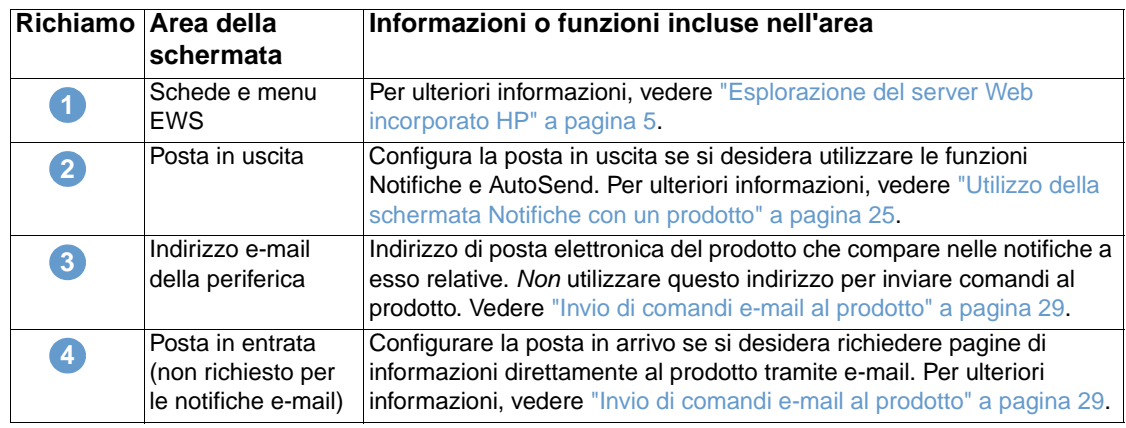

## <span id="page-27-3"></span><span id="page-27-0"></span>**Configurazione della posta in uscita**

Se si desidera utilizzare le funzioni Notifiche e AutoSend, è necessario configurare la posta in uscita.

- **1** Raccogliere le informazioni seguenti. In genere, le informazioni richieste per configurare la posta in uscita vengono fornite dall'amministratore della rete aziendale o della posta elettronica.
	- L'indirizzo IP del server di posta SMTP (Simple Mail Transfer Protocol) nella propria rete. Il server Web incorporato utilizza l'indirizzo IP del server SMTP per inoltrare i messaggi di posta elettronica ad altri computer.
	- Il suffisso del nome del dominio di posta elettronica utilizzato per inoltrare i messaggi all'interno dell'organizzazione.
- **2** Selezionare la casella di controllo **Abilita posta in uscita**.
- **3** Digitare l'indirizzo IP del server SMTP nella casella di testo **Server SMTP**.
- **4** Digitare il nome del dominio, quindi fare clic su **Applica** per salvare le modifiche.

## <span id="page-27-2"></span><span id="page-27-1"></span>**Configurazione della posta in arrivo**

È necessario configurare la posta in arrivo se si desidera richiedere pagine di informazioni direttamente al prodotto tramite messaggi e-mail. Per ulteriori informazioni, vedere ["Invio di](#page-34-0)  [comandi e-mail al prodotto" a pagina 29](#page-34-0).

**1** Definire un account di cassetta postale POP3 (Post Office Protocol 3) per il prodotto su un server di posta all'interno della rete aziendale.

Ogni account POP3 richiede un nome utente e una password. Il nome utente insieme al nome di dominio (specificato per la configurazione della posta in uscita) costituisce l'indirizzo di posta elettronica del prodotto. Se, ad esempio, il nome utente dell'account di cassetta postale POP3 è "prodotto" e il server POP3 è "hp.com", l'indirizzo di posta elettronica del prodotto sarà "prodotto@hp.com".

**Nota** Ciascun prodotto configurato per la posta in arrivo deve disporre di un proprio account di cassetta postale POP3 sul server di posta disponibile sulla rete.

> Gli account di cassetta postale POP3 vengono in genere configurati dall'amministratore della rete aziendale o della posta elettronica.

- **2** Selezionare la casella di controllo **Abilita posta in arrivo**.
- **3** Digitare l'indirizzo IP del server di posta POP3 nella casella di testo **Server POP3**.
- **4** Digitare il nome utente e la password dell'account di cassetta postale del prodotto, quindi fare clic su **Applica** per salvare le modifiche.

## <span id="page-28-0"></span>**Notifiche**

<span id="page-28-2"></span>Nella schermata Notifiche, l'amministratore di sistema può configurare il prodotto affinché invii notifiche relative ai problemi e allo stato a qualsiasi utente tramite posta elettronica. Una volta configurata questa funzione, le notifiche relative allo stato dei materiali di consumo e del percorso carta nonché le informazioni relative all'assistenza e ai suggerimenti vengono inviate automaticamente. Più utenti possono ricevere le notifiche, ma ciascuno di essi riceverà solo notifiche specifiche. Un assistente amministrativo responsabile dell'ordinazione delle cartucce del toner o della risoluzione dei problemi di inceppamento, ad esempio, riceverà avvisi che lo informano dello stato delle cartucce in esaurimento o notifiche relative a eventuali inceppamenti della carta. Analogamente, un fornitore di servizi esterno che si occupa dei materiali di consumo a lunga durata riceverà notifiche relative alla necessità di effettuare interventi di manutenzione del prodotto, alla necessità di caricare la cucitrice anteriore o posteriore e altre informazioni su esigenze simili.

<span id="page-28-1"></span>Se si dispone di un dispositivo di memorizzazione permanente, ad esempio un disco rigido, è possibile creare fino a quattro elenchi di destinazione, con un massimo di 20 destinatari per ciascun elenco. Senza il dispositivo di memorizzazione permanente, è possibile inviare notifiche solo a quattro indirizzi di posta elettronica. L'esempio seguente si riferisce a un prodotto in cui è installato un dispositivo di memorizzazione permanente. Se è presente un dispositivo di memorizzazione permanente, è possibile modificare, testare ed eliminare le destinazioni ma non gli elenchi.

L'illustrazione, la tabella e le procedure seguenti descrivono come utilizzare questa schermata.

**Nota** Per poter utilizzare correttamente le notifiche, è necessario attivare la posta in uscita. Per abilitare la posta in uscita, vedere ["Configurazione della posta in uscita" a pagina 22](#page-27-0).

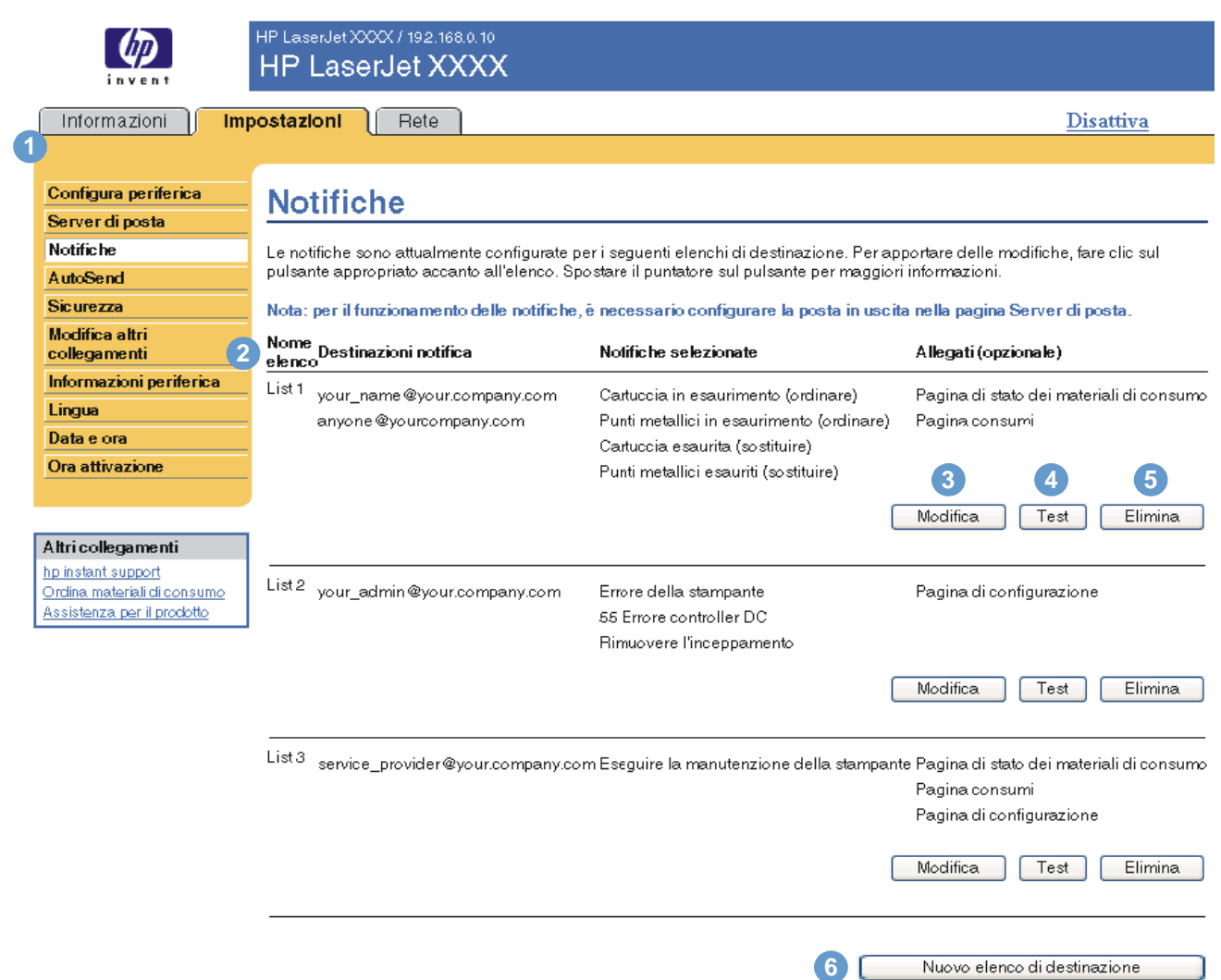

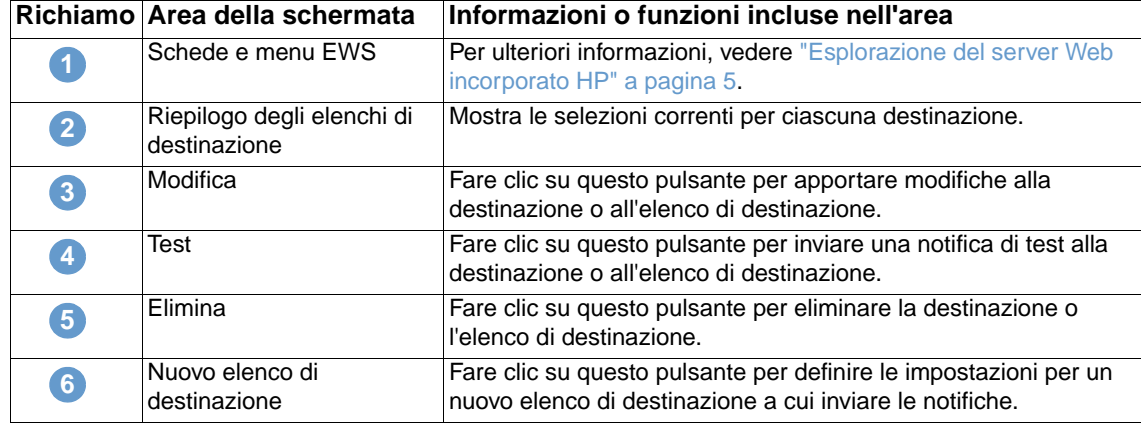

۰

### <span id="page-30-0"></span>**Utilizzo della schermata Notifiche con un prodotto**

Questa sezione contiene informazioni relative alle funzioni di notifica riportate di seguito:

- ["Configurazione degli notifiche" a pagina 25](#page-30-1)
- ["Test della configurazione di un elenco di destinazione" a pagina 28](#page-33-0)
- <span id="page-30-2"></span>● ["Eliminazione di destinazioni o elenchi di destinazione" a pagina 29](#page-34-1)

#### <span id="page-30-1"></span>**Configurazione degli notifiche**

Se si dispone di un dispositivo di memorizzazione permanente, è possibile configurare fino a quattro elenchi diversi, con un massimo di 20 destinatari per ciascun elenco. Senza un dispositivo di memorizzazione permanente, lo spazio disponibile consente di configurare solo quattro indirizzi e-mail.

- **1** Effettuare una delle operazioni seguenti:
	- Per creare un nuovo elenco di destinazione, fare clic su **Nuovo elenco di destinazione**. oppure
	- Per modificare un elenco di destinazione esistente, fare clic su **Modifica** accanto all'elenco che si desidera modificare.

Se si dispone di un dispositivo di memorizzazione permanente, l'aspetto della schermata visualizzata sarà simile a quello riportato nell'illustrazione seguente.

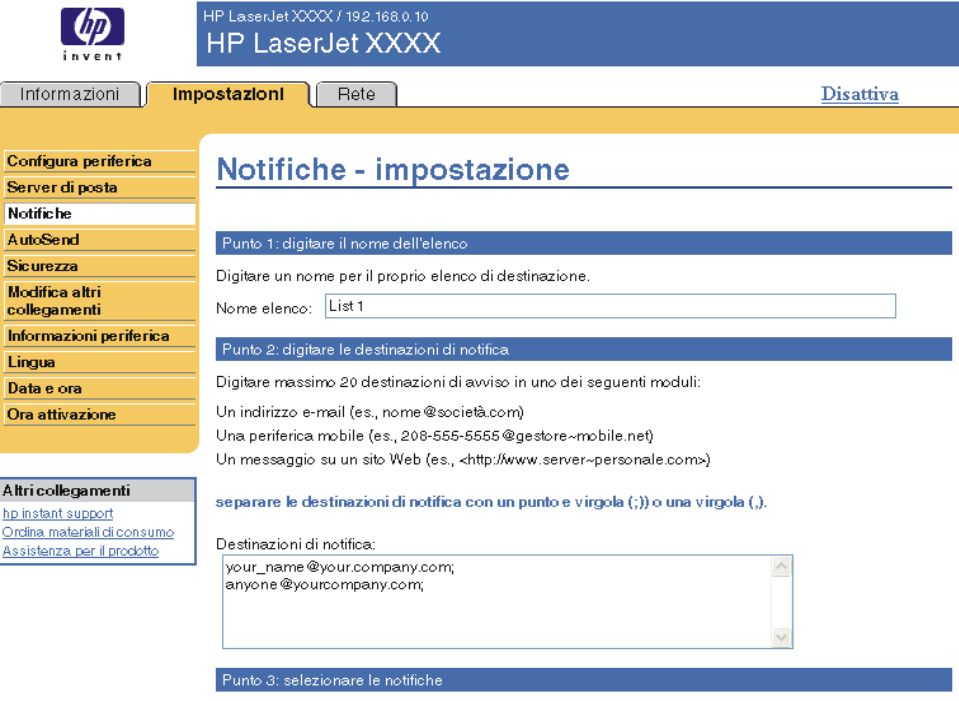

Selezionare le notifiche che si desidera siano ricevute dalle destinazioni di notifica. Le notifiche più comuni sono elencate di seguito

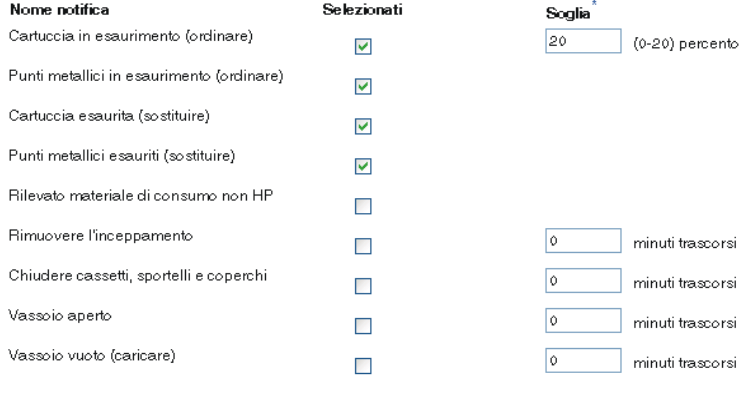

<sup>\*</sup>Le modifiche ai valori soglia si applicano a tutte le destinazioni della<br>periferica.

#### Notifiche supplementari

Per visualizzare tutte le notifiche per questo prodotto, fare clic sul pulsanteMostra tutte le notifiche.

Nota: fare clic sul pulsante per salvare le modifiche attuali e aprire la pagina che elenca le opzioni di notifica

Mostra tutte le notifiche

#### Punto 4: selezionare gli allegati di posta elettronica (opzionale)

Selezionare gli allegati che si desidera includere in ogni messaggio di notifica di posta elettronica<br>dell'elenco di destinazione. Consultare la scheda **Informazioni** per vedere esempi di queste pagine.

- Pagina di stato dei materiali di consumo
- $\triangledown$  Pagina consumi
- $\Box$  Pagina di configurazione
- Pagina registro eventi

Selezionare questa opzione se una delle destinazioni di notifica scelte per la ricezione delle notifiche è un sistema automatico

Dati XML

 $OK$  Annulla

- **2** Per i prodotti in cui è installato un dispositivo di memorizzazione permanente, digitare un nome nel campo **Nome elenco**, ad esempio Servizio o Materiali di consumo. Se non si dispone di un dispositivo di memorizzazione permanente, passare al punto 3.
- **3** Digitare gli indirizzi di posta elettronica dei destinatari della notifica. Negli ambienti più grandi, gli amministratori del sistema possono instradare gli indirizzi di posta elettronica a server di elenchi, a URL o a dispositivi portatili per ampliare la notifica. È possibile aggiungere più destinazioni separandole con una virgola o un punto e virgola.
- **4** Selezionare le caselle di controllo relative alle notifiche che si desidera inviare a questo elenco di destinazione. Per visualizzare tutte le notifiche disponibili per il prodotto, fare clic su **Mostra tutte le notifiche**.
- **5** Se possibile, impostare il valore di soglia delle singole notifiche.

Il valore di soglia per le notifiche di assistenza e per il percorso carta corrisponde al numero di minuti specificato dall'utente. Questo numero equivale al periodo di tempo durante il quale l'evento verrà ignorato prima che venga inviata una notifica tramite e-mail. Ad esempio, è possibile impostare il valore di soglia per la notifica "Vassoio aperto" su 10 minuti per consentire a un utente di chiudere il vassoio dopo averlo caricato o dopo aver eliminato un inceppamento.

- **6** Selezionare gli allegati che si desidera includere nelle e-mail di notifica. È possibile allegare la pagina di stato dei materiali di consumo, la pagina consumi, la pagina di configurazione, il registro eventi e i dati XML. Selezionare la scheda **Informazioni** per visualizzare esempi delle pagine. È possibile selezionare l'opzione **Dati XML** se una delle destinazioni scelte per la ricezione delle notifiche è un sistema automatico. Ogni elemento selezionato verrà allegato al messaggio di posta elettronica. Se, ad esempio, si seleziona **Pagina consumi** e **Pagina registro eventi**, si riceverà un messaggio di posta elettronica con due allegati, uno per ciascun elemento selezionato. Se è stata selezionata anche l'opzione **Dati XML**, si riceverà un messaggio di posta elettronica con tre allegati: un allegato per la pagina dei consumi in HTML, uno per il registro degli eventi in HTML e un terzo allegato che contiene informazioni di instant support in un file di testo con estensione .XML.
- **7** Fare clic su **OK** per salvare le informazioni.
- **8** Ripetere le operazioni descritte dal punto 1 al punto 7 per ogni elenco o destinazione aggiuntivi.

**Nota** Per testare la configurazione di un elenco di destinazione, vedere "Test della configurazione di [un elenco di destinazione" a pagina 28](#page-33-0).

#### <span id="page-33-0"></span>**Test della configurazione di un elenco di destinazione**

Per eseguire il test della configurazione di un elenco di destinazione, attenersi alla procedura seguente.

**1** Fare clic sul pulsante **Test** accanto all'elenco di destinazione che si desidera testare.

<span id="page-33-1"></span>Viene visualizzata la finestra riportata di seguito. L'illustrazione seguente mostra una schermata di un sistema su cui è installato un dispositivo di memorizzazione permanente. Se non è presente alcun dispositivo di memorizzazione permanente, da questa finestra è possibile testare solo una destinazione.

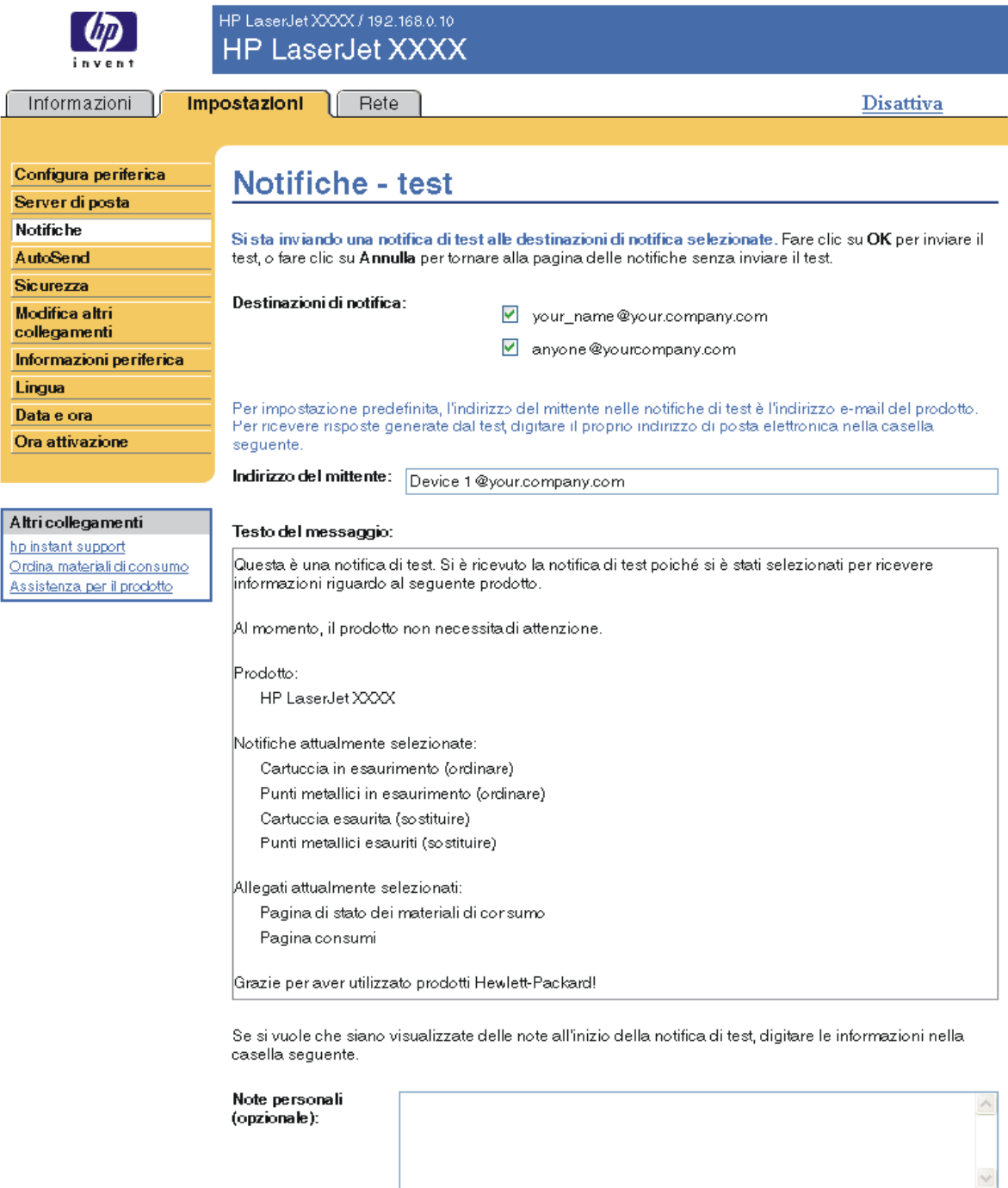

OK Annulla

- **2** Se si dispone di un dispositivo di memorizzazione permanente, selezionare le destinazioni che si desidera testare.
- **3** L'indirizzo per le risposte è l'indirizzo di posta elettronica del prodotto. Digitare il proprio indirizzo di posta elettronica nella casella **Indirizzo del mittente** se si desidera ricevere notifiche relative a qualsiasi errore generato dal test, ad esempio un errore relativo all'indirizzo di destinazione.
- **4** Se necessario, nel campo **Note personali (opzionale)**, digitare le informazioni aggiuntive che si desidera visualizzare all'inizio del messaggio di notifica.
- **5** Fare clic su **OK**.

#### <span id="page-34-2"></span><span id="page-34-1"></span>**Eliminazione di destinazioni o elenchi di destinazione**

È possibile eliminare una destinazione o un elenco di destinazione facendo clic sul pulsante **Elimina** accanto alla destinazione o all'elenco che si desidera eliminare. Fare clic su **OK** per confermare l'eliminazione.

## <span id="page-34-3"></span><span id="page-34-0"></span>**Invio di comandi e-mail al prodotto**

È inoltre possibile ricevere pagine di informazioni richiedendole direttamente al prodotto. Se si configura la posta in uscita e in arrivo, il prodotto può allegare pagine di informazioni ai messaggi di posta elettronica, ad esempio la pagina di stato dei materiali di consumo o la pagina di configurazione. È possibile utilizzare questa funzione per risolvere un problema oppure per controllare lo stato dei materiali di consumo.

#### **Richiesta di pagine di informazioni tramite e-mail**

Quando si compone un messaggio da inviare al prodotto, è necessario configurare correttamente i campi **A**, **Da** e **Oggetto** del programma di posta elettronica.

- **1** Rendere disponibili la posta in uscita e in arrivo attenendosi alle istruzioni descritte in questo capitolo. Per ulteriori informazioni, vedere ["Server di posta elettronica" a pagina 21](#page-26-1).
- **2** Nel programma di posta elettronica, comporre un messaggio da inviare al prodotto, effettuando le operazioni descritte di seguito:
	- **a** Nel campo **A**, digitare l'indirizzo di posta elettronica del prodotto. Il nome utente insieme al nome di dominio (specificato per la configurazione della posta in uscita) costituisce l'indirizzo di posta elettronica del prodotto. Ad esempio, se il nome utente dell'account di cassetta postale POP3 è "prodotto" e il server POP3 è "hp.com", l'indirizzo di posta elettronica del prodotto sarà "prodotto@hp.com".
	- **b** Il programma di posta elettronica dovrebbe completare automaticamente il campo **Da** con l'indirizzo di posta elettronica dell'utente per la risposta.
	- **c** Nel campo **Oggetto**, digitare il testo appropriato per il formato e la pagina che si desidera allegare. È possibile richiedere una pagina di configurazione, una pagina sullo stato dei materiali di consumo o una pagina di invio automatico. Ad esempio, se si desidera allegare la pagina di configurazione in formato .HTML, digitare "this.configpage?configpage=email&format=html".

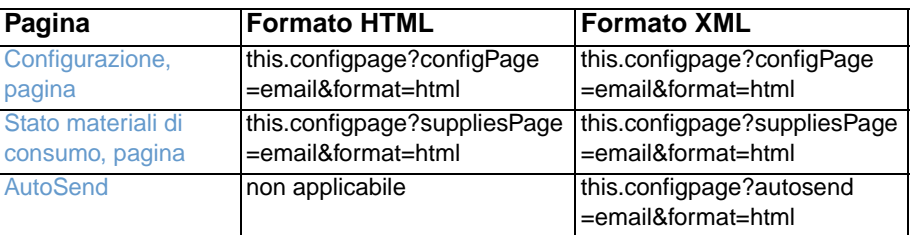

**3** Fare clic su **Invia**.

Il prodotto controlla la presenza di nuovi messaggi di posta elettronica ogni 3 minuti. Quando il prodotto riceve il messaggio e-mail, genera una risposta e invia le informazioni richieste all'indirizzo e-mail del mittente, specificato nel campo **Da** del messaggio originale.

Nota **A seconda dei ritardi della rete e del server di posta aziendale, il tempo necessario per ricevere** una risposta nella casella della posta in arrivo del programma di posta elettronica può variare da 1 minuto a diverse ore.

> Se i campi **A**, **Da** e **Oggetto** non sono configurati correttamente nel messaggio di posta elettronica, il prodotto non invia alcun messaggio di risposta.

<span id="page-36-1"></span><span id="page-36-0"></span>È possibile utilizzare la schermata AutoSend per inviare periodicamente informazioni sulla configurazione del prodotto e sull'utilizzo dei materiali di consumo al fornitore di servizi. Questa funzione instaura un rapporto diretto tra l'utente e Hewlett-Packard o un altro fornitore per la fornitura di servizi che includono, tra l'altro: sostituzione attiva delle cartucce, contratti "pay-perpage", contratti di assistenza o controllo dell'utilizzo. L'illustrazione, la tabella e la procedura seguenti descrivono come utilizzare questa schermata.

Se si dispone di un dispositivo di memorizzazione permanente, ad esempio un disco rigido, è possibile aggiungere fino a venti indirizzi di posta elettronica. Senza il dispositivo di memorizzazione permanente, è possibile aggiungere soltanto un indirizzo di posta elettronica. L'esempio seguente si riferisce a un prodotto in cui è installato un dispositivo di memorizzazione permanente.

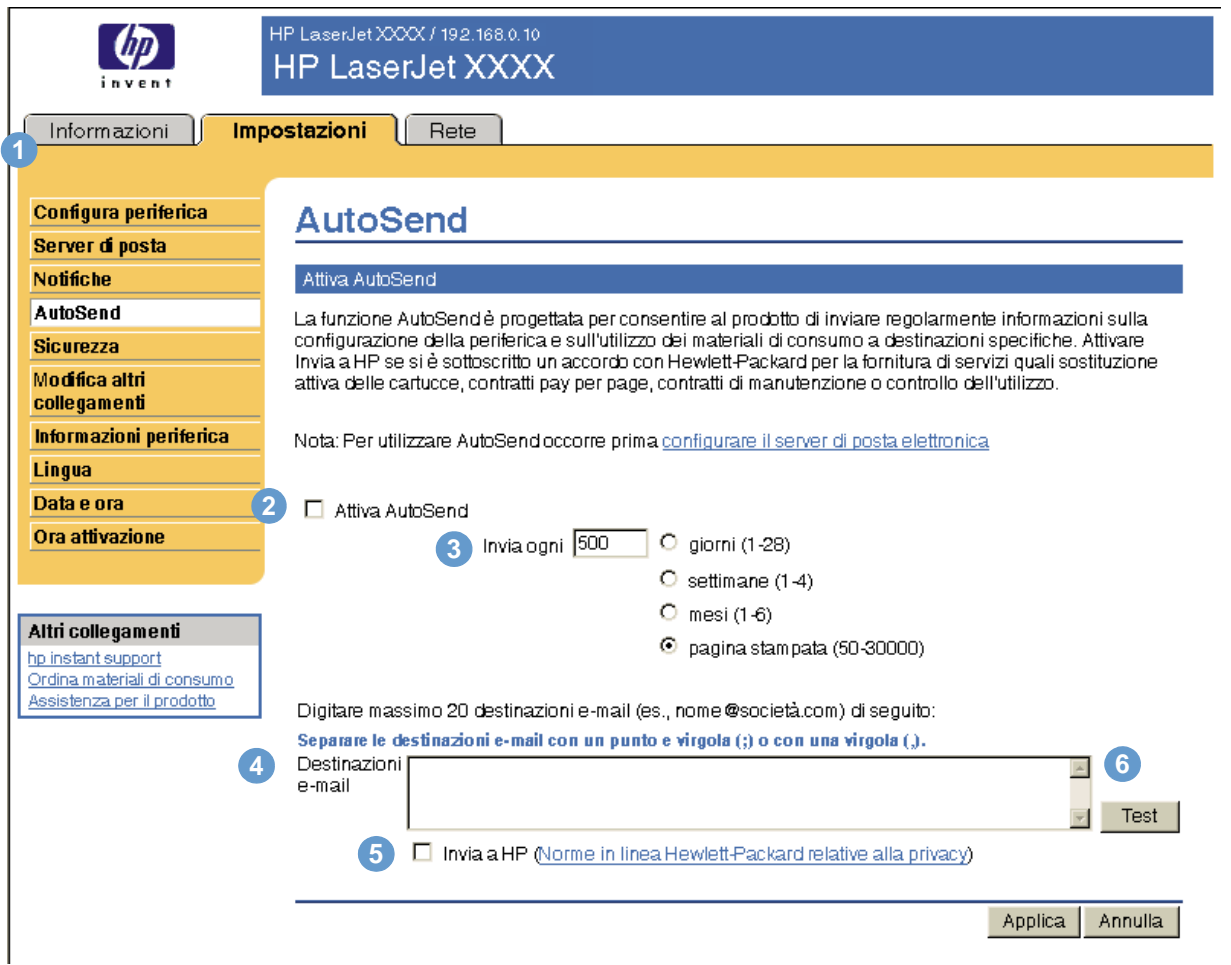

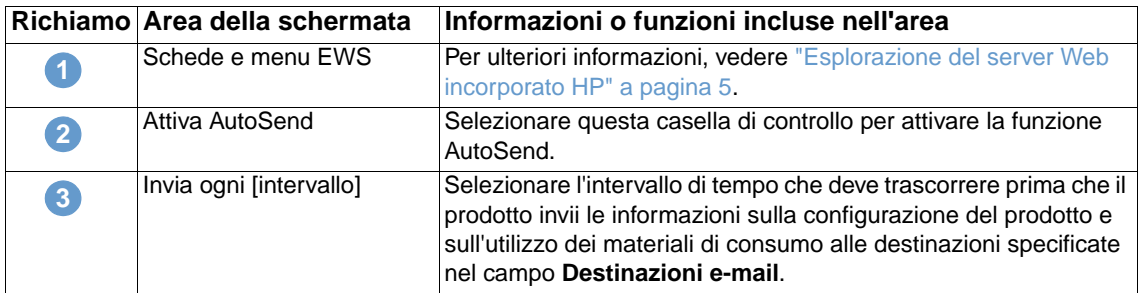

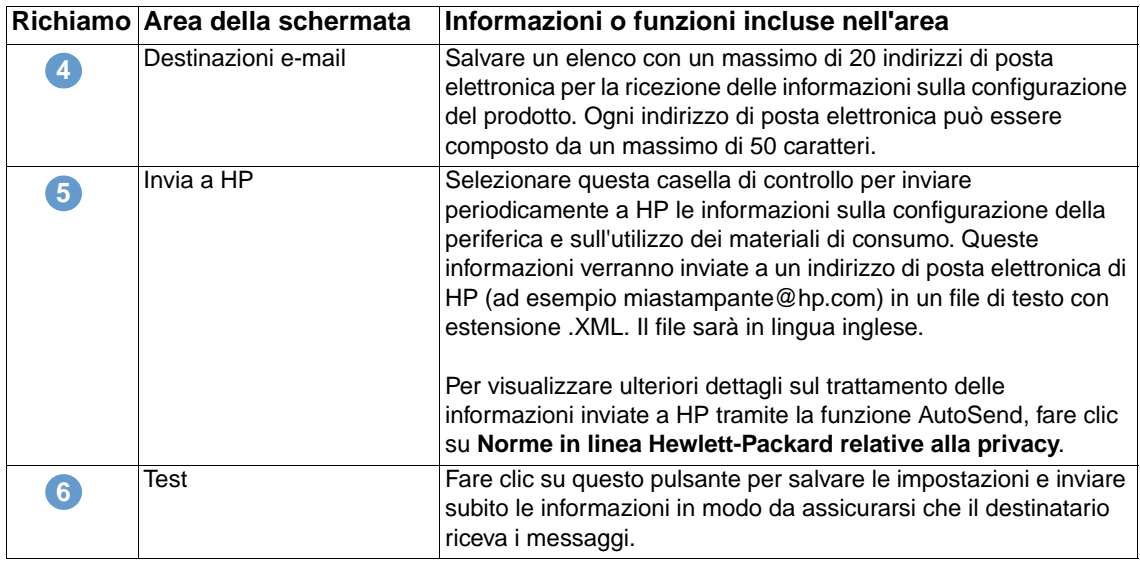

#### **Attivazione della funzione AutoSend**

Per rendere disponibile la funzione AutoSend, attenersi alla procedura seguente.

- **1** Rendere disponibili la posta in uscita e in arrivo attenendosi alle istruzioni descritte in questo capitolo. Per ulteriori informazioni, vedere ["Server di posta elettronica" a pagina 21.](#page-26-1)
- **2** Selezionare la casella di controllo **Attiva AutoSend**.
- **3** Fare clic su un'opzione per specificare l'intervallo di tempo che deve trascorrere prima che il prodotto invii le informazioni sulla configurazione del prodotto e sull'utilizzo dei materiali di consumo ai destinatari definiti al punto seguente, quindi digitare il numero di giorni, settimane, mesi o pagine stampate.
- **4** Per i prodotti in cui è installato un dispositivo di memorizzazione permanente, configurare fino a 20 indirizzi di posta elettronica di destinazione, utilizzando il formato riportato nella schermata. Se non si dispone di un dispositivo di memorizzazione permanente, è possibile configurare un solo indirizzo di posta elettronica.
- **5** Per inviare a HP informazioni sulla configurazione della periferica e sull'utilizzo dei materiali di consumo, selezionare la casella di controllo **Invia a HP**.
- **6** Fare clic su **Applica**.

## <span id="page-38-1"></span><span id="page-38-0"></span>**Sicurezza**

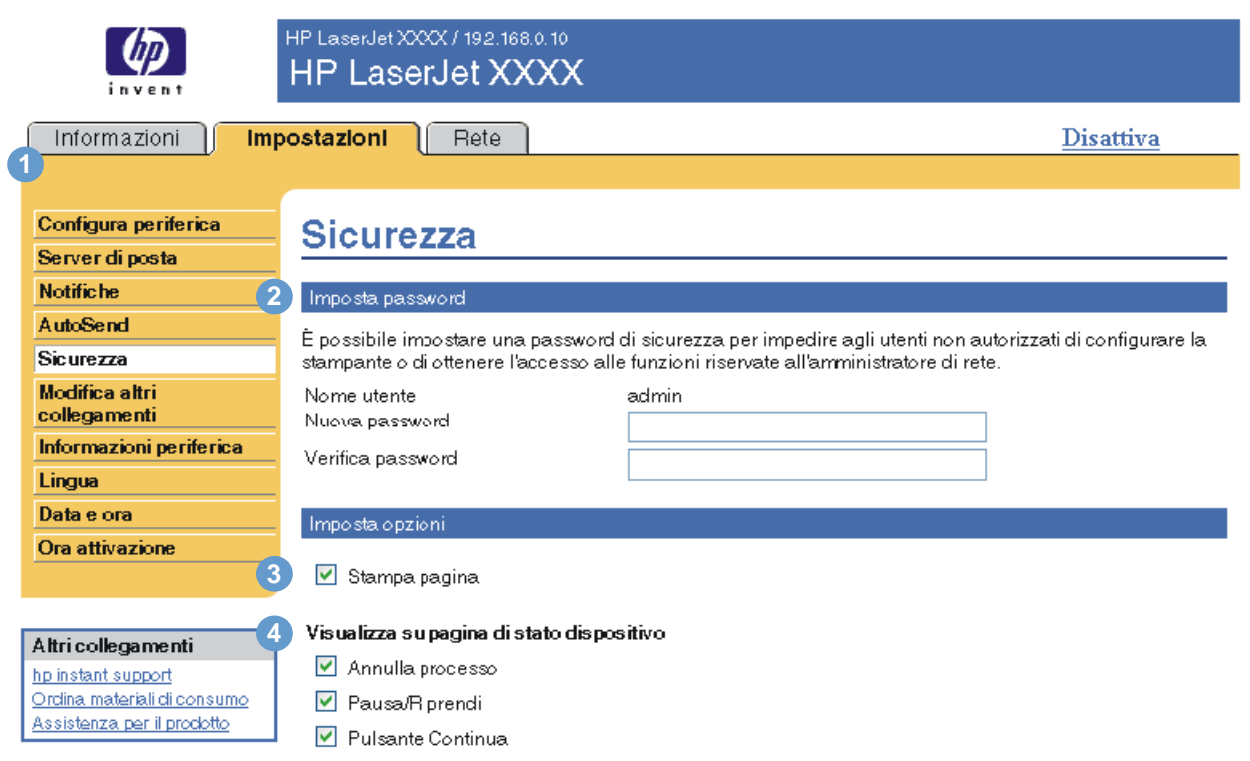

Applica | Annulla |

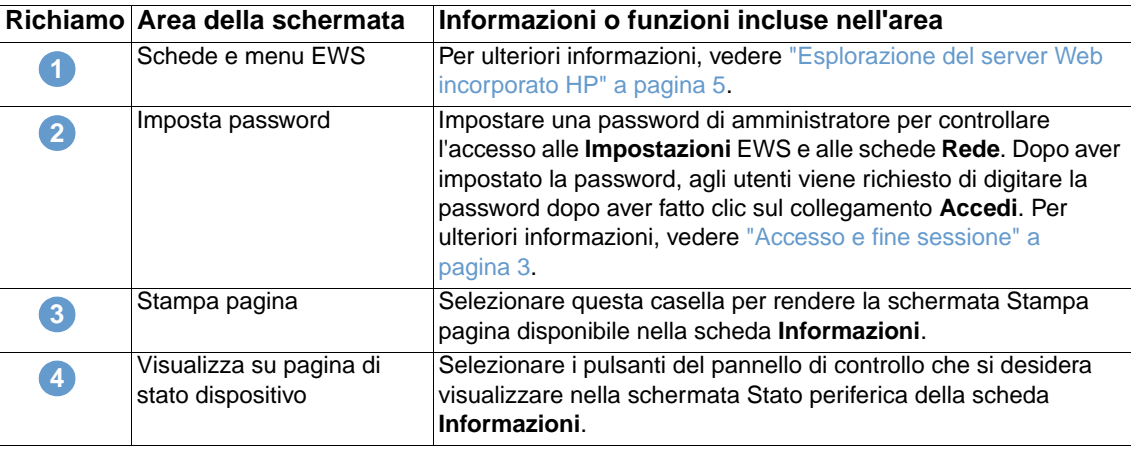

<span id="page-38-2"></span>L'illustrazione e la tabella seguenti descrivono come utilizzare questa pagina.

## <span id="page-39-1"></span><span id="page-39-0"></span>**Modifica altri collegamenti**

<span id="page-39-2"></span>È possibile utilizzare la schermata Modifica altri collegamenti per aggiungere o personalizzare un massimo di cinque collegamenti per i siti Web desiderati (vedere la nota seguente). Questi collegamenti vengono visualizzati in tutte le schermate del server EWS HP, nella casella **Altri collegamenti** sotto la barra di navigazione sinistra. Tre collegamenti permanenti (**HP instant support**, **Ordina materiali di consumo** e **Assistenza per il prodotto**) sono già definiti. L'illustrazione, la tabella e le procedure seguenti descrivono come utilizzare questa schermata.

**Nota** Se si dispone di un dispositivo permanente, è possibile aggiungere fino a cinque collegamenti; senza memoria supplementare, è possibile aggiungere un solo collegamento.

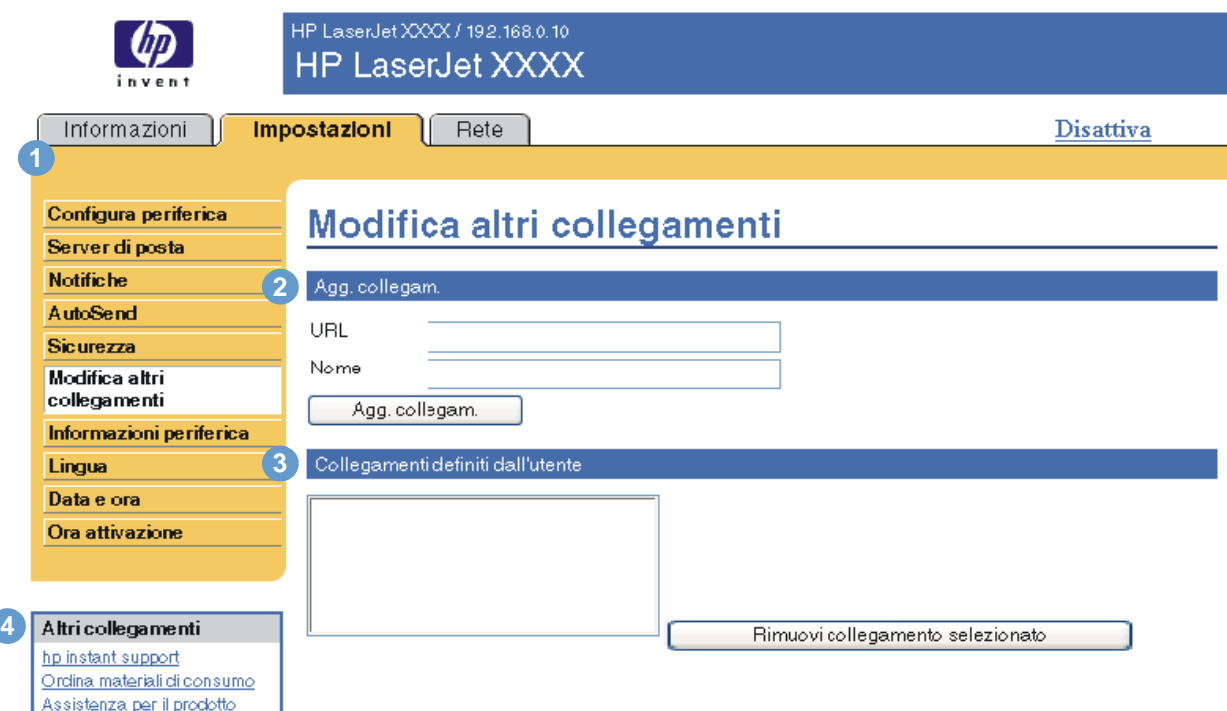

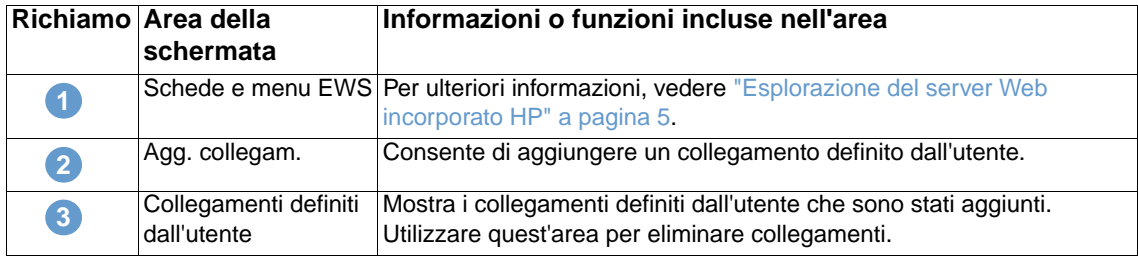

<span id="page-40-2"></span>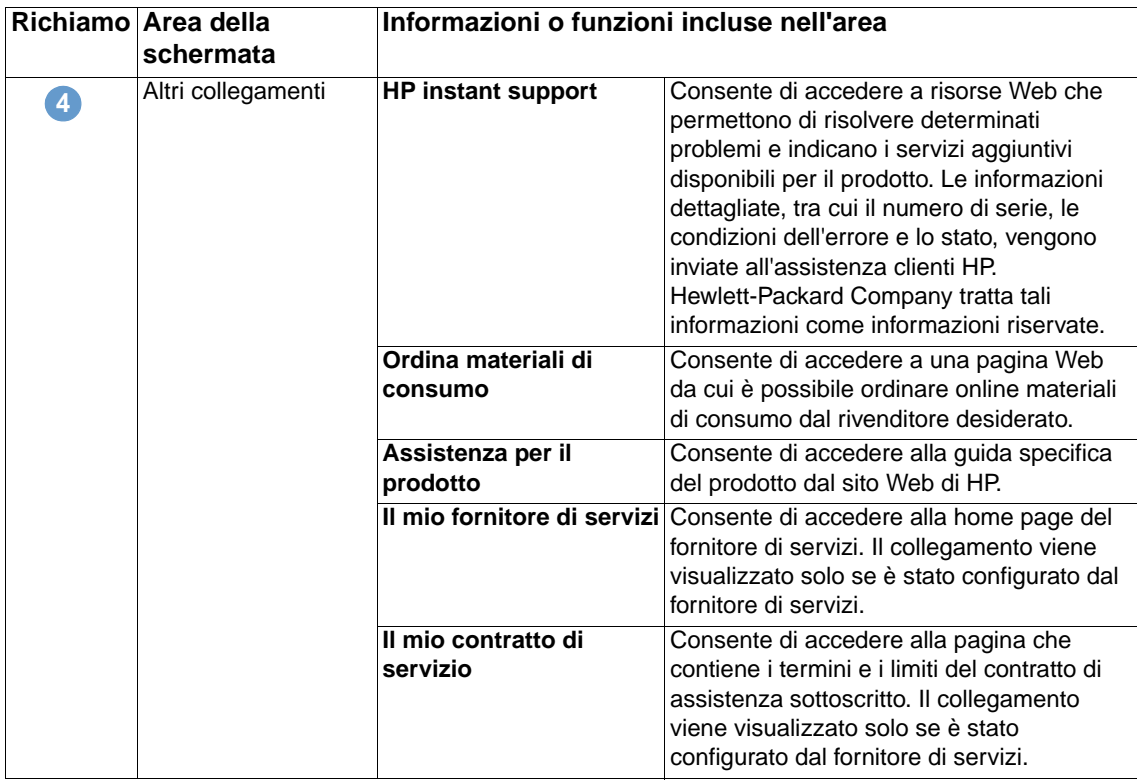

## <span id="page-40-0"></span>**Aggiunta di un collegamento**

Attenersi alla procedura seguente per aggiungere un collegamento.

- **1** Nella sezione **Agg. collegam.**, digitare l'URL e il nome del collegamento nel formato desiderato per la visualizzazione nel server Web incorporato HP.
- **2** Fare clic su **Agg. collegam**.

## <span id="page-40-1"></span>**Rimozione di un collegamento**

Attenersi alla procedura seguente per rimuovere un collegamento.

- **1** Nella sezione **Collegamenti definiti dall'utente**, selezionare i collegamenti che si desidera eliminare.
- **2** Fare clic su **Rimuovi collegamento selezionato**.

## <span id="page-41-0"></span>**Informazioni periferica**

<span id="page-41-1"></span>Utilizzare la schermata Informazioni periferica per assegnare un nome e un numero di elemento al prodotto e configurare il nome della società, della persona da contattare e la posizione fisica relativi al prodotto. Questa schermata contiene inoltre l'indirizzo IP, il nome, il modello e il numero di serie del prodotto.

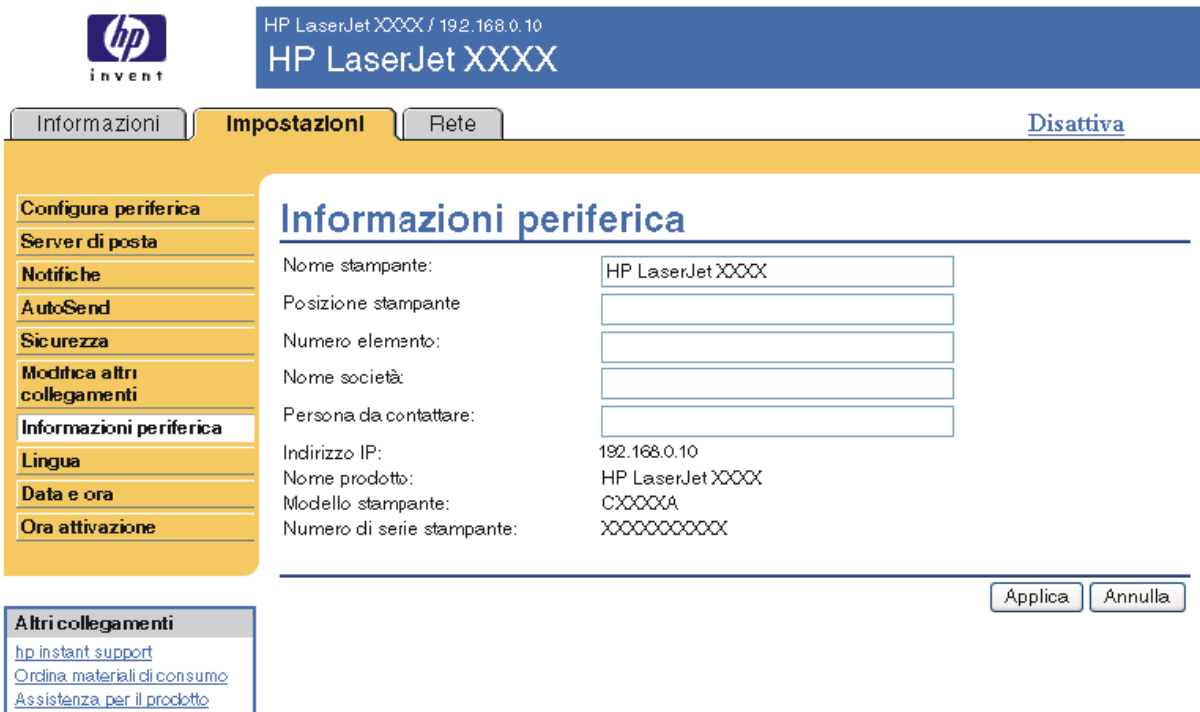

**Nota** Per salvare eventuali modifiche apportate alla schermata Informazioni periferica, fare clic su **Applica**.

> Le informazioni digitate in questa sezione vengono visualizzate nella schermata Informazioni periferica a cui è possibile accedere dalla scheda **Informazioni**. Le informazioni appaiono anche nei messaggi e-mail inviati dal prodotto. Questa funzione può essere utile quando è necessario individuare il prodotto per sostituire i materiali di consumo o risolvere un problema.

## <span id="page-42-1"></span><span id="page-42-0"></span>**Lingua**

La schermata Lingua consente di selezionare la lingua in cui visualizzare le schermate del server Web incorporato HP. L'illustrazione e la tabella seguenti descrivono come utilizzare questa pagina.

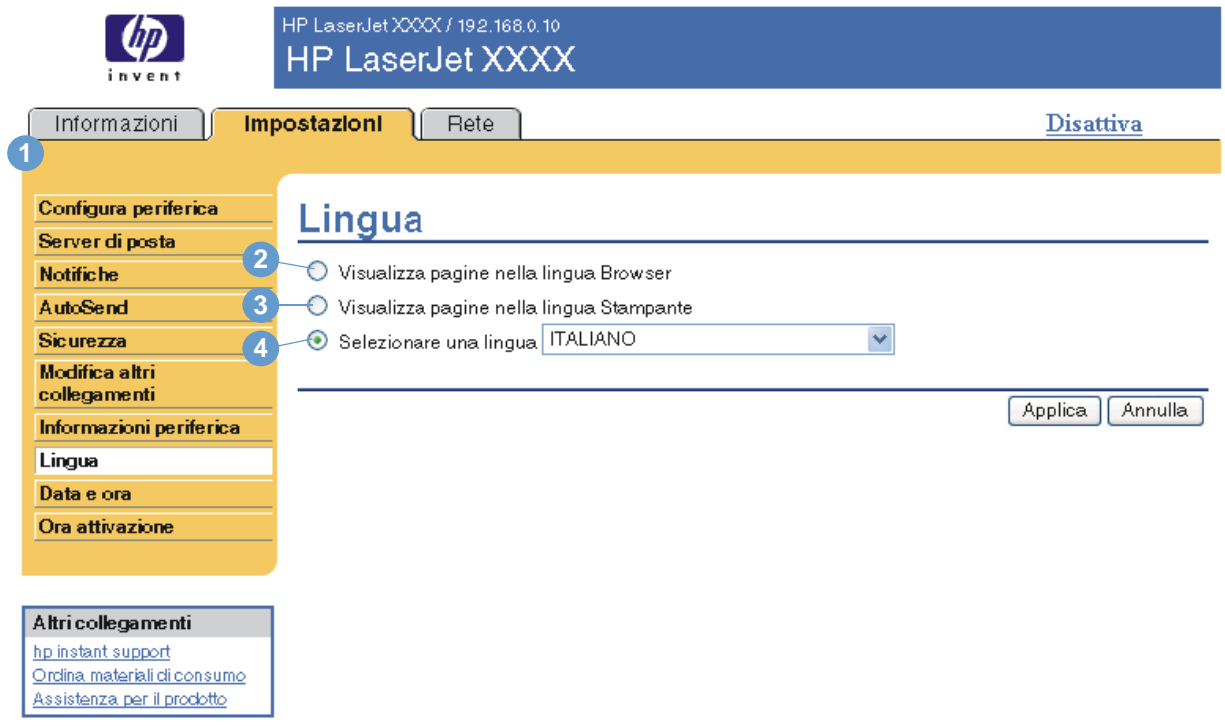

**ATTENZIONE** Se si seleziona **Visualizza pagine nella lingua Stampante** o **Selezionare una lingua**, viene modificata la lingua per tutti gli utenti del server Web incorporato HP.

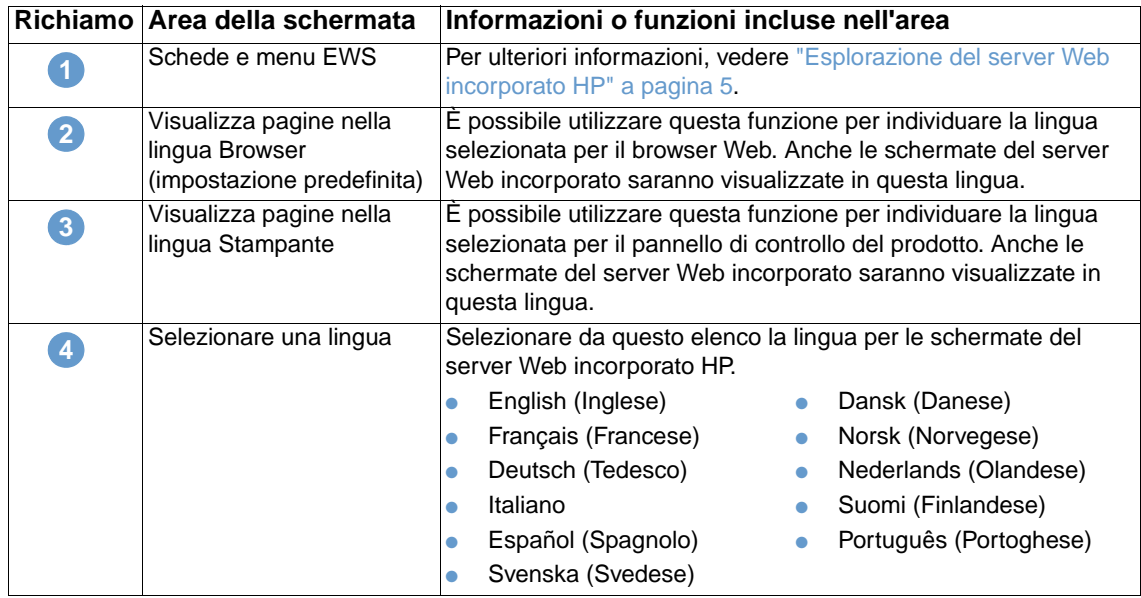

**Nota** La lingua predefinita è quella correntemente utilizzata dal browser Web. Se il browser e il pannello di controllo del prodotto utilizzano una lingua non disponibile per il server Web incorporato HP, in base all'impostazione predefinita viene selezionata la lingua inglese.

<span id="page-43-1"></span>Per salvare eventuali modifiche apportate alla schermata Lingua, fare clic su **Applica**.

## <span id="page-43-0"></span>**Data e ora**

Utilizzare la schermata Data e ora per aggiornare l'ora del prodotto. L'illustrazione e la tabella seguenti descrivono come utilizzare questa pagina.

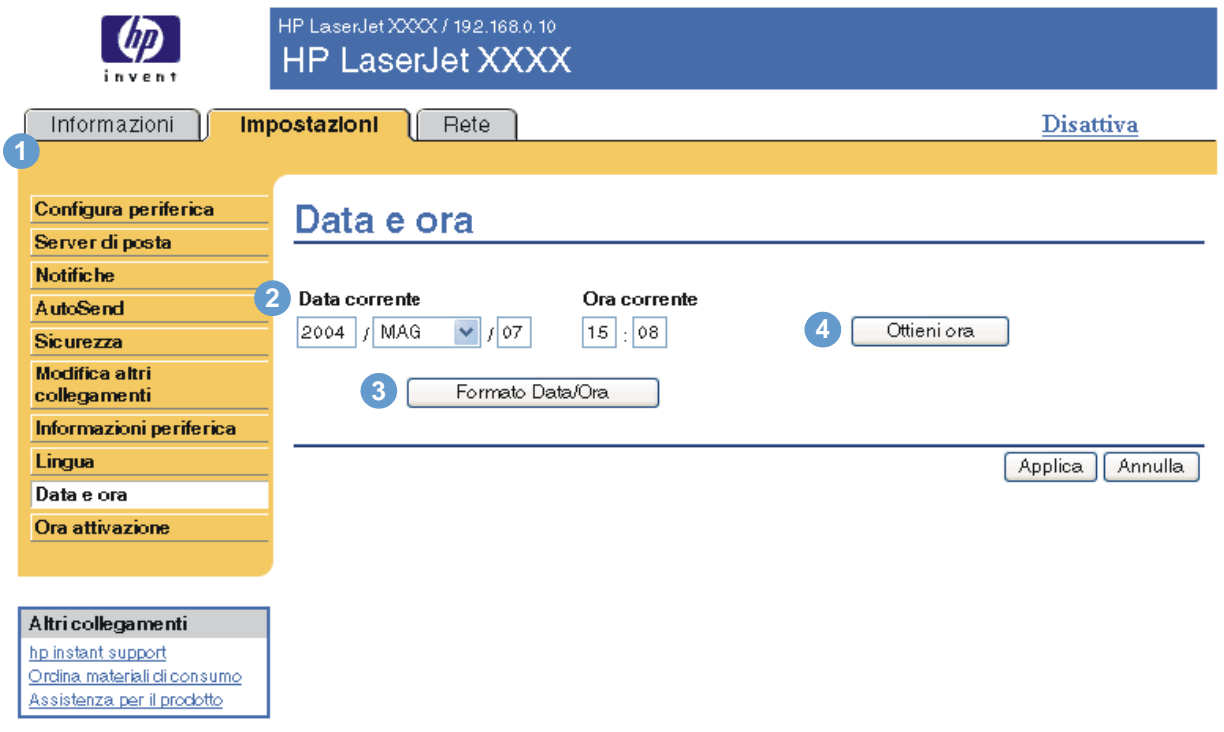

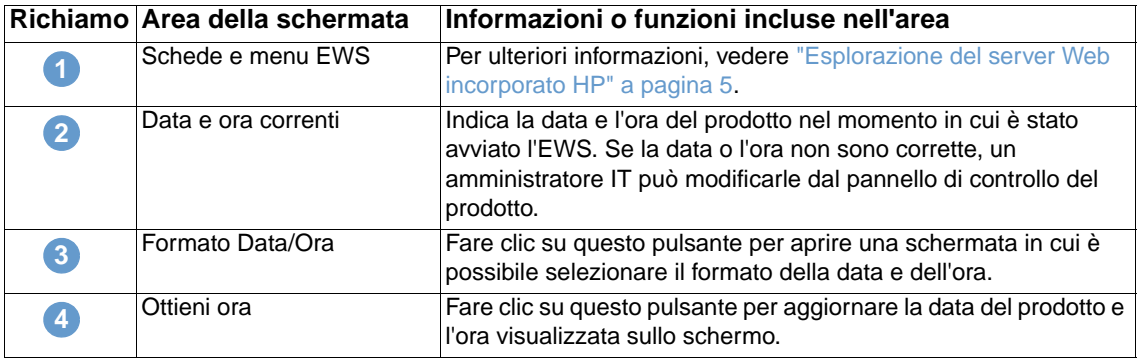

## <span id="page-44-0"></span>**Ora attivazione**

<span id="page-44-2"></span><span id="page-44-1"></span>Gli amministratori IT possono utilizzare la schermata Ora attivazione per programmare le accensioni del prodotto di ciascuna giornata. È possibile, ad esempio, programmare il prodotto in modo che si accenda alle 07:30 e sia quindi pronto all'uso alle 08:00, terminate le procedure di inizializzazione e calibrazione. L'amministratore può impostare una sola pianificazione al giorno, scegliendo tuttavia impostazioni di accensione ogni giorno diverse. È possibile inoltre, per risparmiare energia, programmare un intervallo di pausa in modo che il prodotto entri in modalità di pausa quando è inutilizzato per un determinato periodo di tempo.

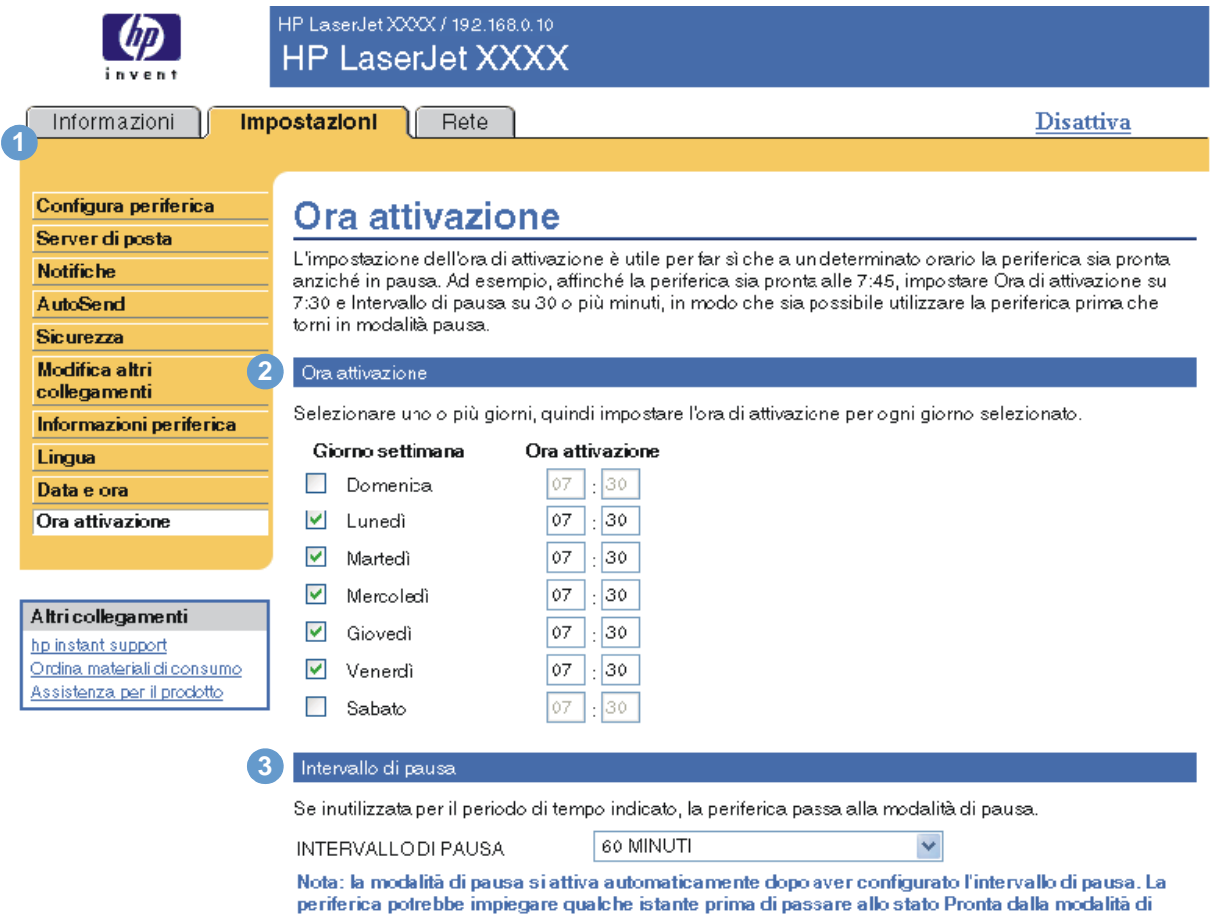

pausa.

Applica Annulla

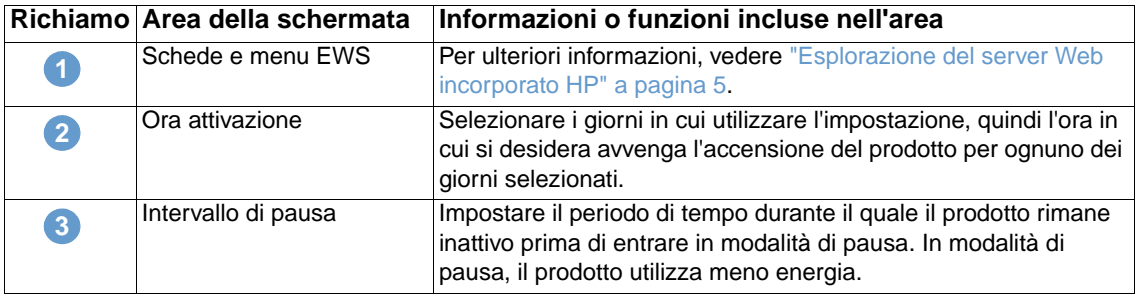

## <span id="page-46-2"></span><span id="page-46-0"></span>Gestione delle operazioni di rete dalle schermate della scheda Rete

## <span id="page-46-3"></span><span id="page-46-1"></span>**Panoramica**

È possibile utilizzare le schermate della scheda Rete per configurare e gestire il prodotto in rete. L'aspetto e le funzioni delle schermate della scheda Rete possono variare in base al modello e alla versione del server di stampa HP Jetdirect in uso. La schermata seguente è simile a quella che potrebbe essere visualizzata quando si fa clic sulla scheda **Rete**. Nella barra di navigazione sinistra, fare clic sul menu **Rete** per visualizzare la schermata desiderata.

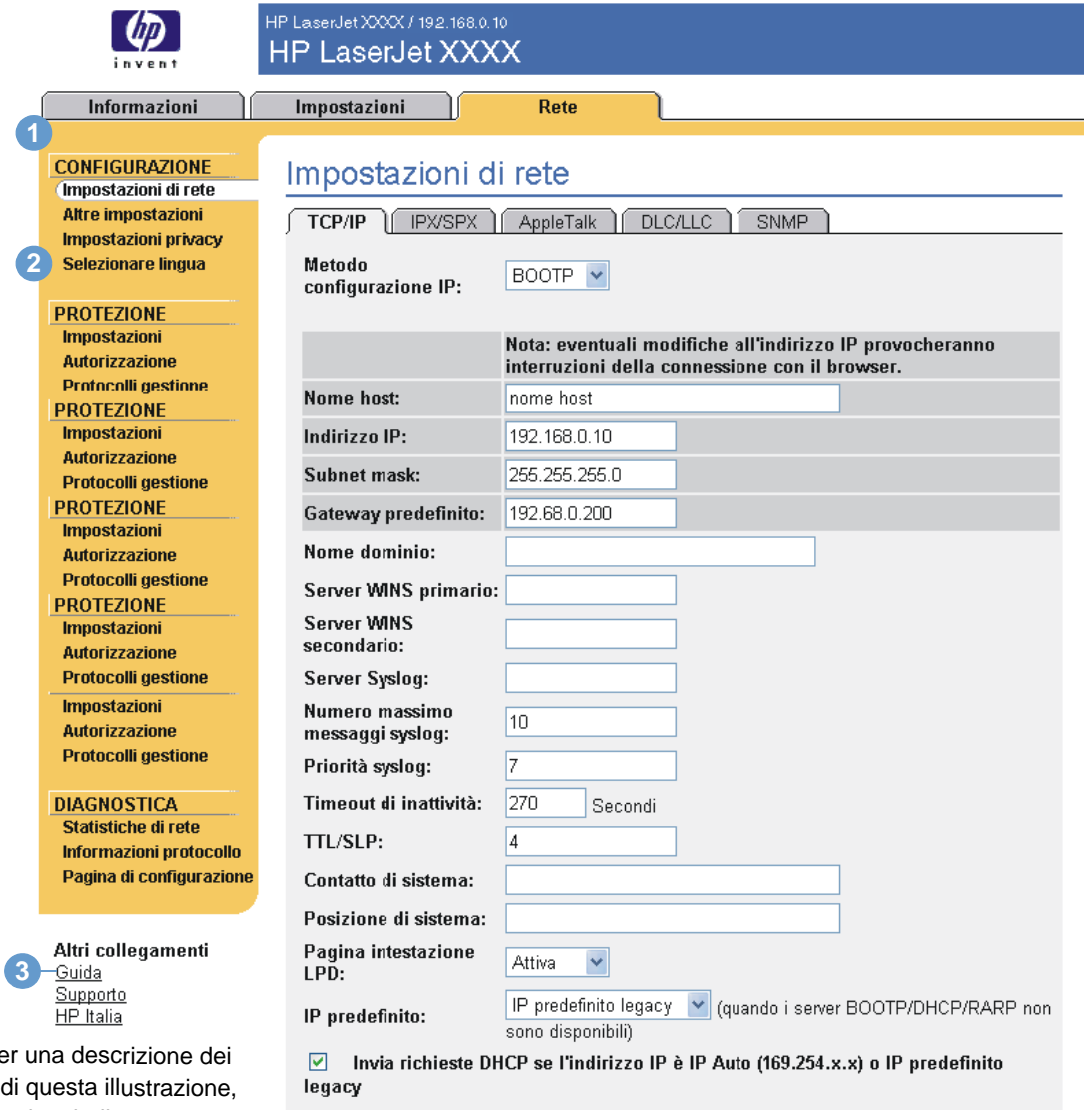

Nota: Pe richiami consultare la tabella nella pagina seguente.

Annulla

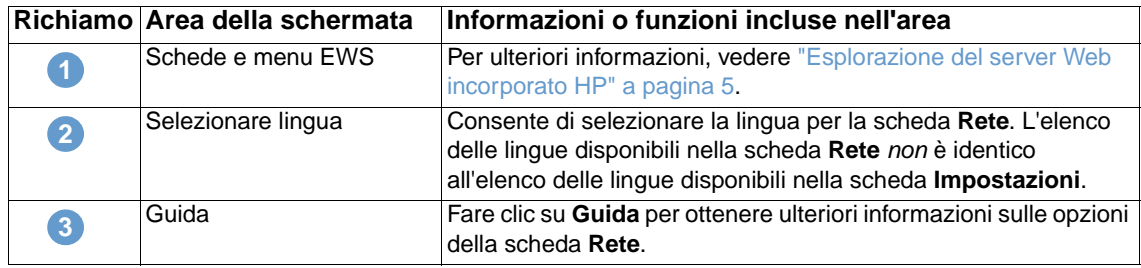

<span id="page-47-0"></span>A seconda del modello e della versione del server di stampa HP Jetdirect in uso, è possibile effettuare le seguenti operazioni dalle schermate della scheda Rete:

- Modificare le impostazioni di configurazione della rete per vari tipi di connessioni di rete.
- Abilitare o disabilitare i protocolli di stampa.
- Impostare un nominativo da contattare e gli indirizzi URL dell'assistenza.
- Impostare una password per controllare l'accesso alla stampante e alle impostazioni di configurazione della rete.
- Configurare la sicurezza del prodotto tramite l'uso di password, elenchi di accesso e protocolli di gestione.
- Visualizzare informazioni generiche sullo stato della rete, tra cui le statistiche sulla rete memorizzate sul server di stampa, per la risoluzione di problemi e l'ottimizzazione delle prestazioni.
- Visualizzare informazioni sui protocolli per tutte le connessioni di rete supportate.
- Aprire la pagina di configurazione di HP Jetdirect.
- Impostare la frequenza con cui il server Web incorporato HP deve controllare lo stato della rete.

Per ulteriori informazioni sulle schermate della scheda Rete, consultare le seguenti fonti:

- **Guida**. In ciascuna schermata della scheda Rete, il collegamento **Guida** riportato nella casella **Altri collegamenti** fornisce una descrizione delle funzioni di rete e utili suggerimenti su come utilizzarle. Dalla schermata Guida è inoltre possibile accedere a ulteriori informazioni del sito Web di HP.
- **Guida per l'amministratore del server di stampa HP Jetdirect**. Questa guida è solitamente disponibile sul CD del software fornito con il prodotto. Per scaricare la versione più recente della guida per il modello di server di stampa in uso, visitare il sito Web: [http://www.hp.com/support/net\\_printing.](http://www.hp.com/support/net_printing)

# <span id="page-48-1"></span><span id="page-48-0"></span>5 Utilizzo dell'area Altri<br>Collegamenti come ris collegamenti come risorsa

<span id="page-48-2"></span>L'area **Altri collegamenti** contiene tre collegamenti permanenti che consentono di accedere rapidamente a informazioni specifiche sul prodotto, ad esempio sulla risoluzione interattiva dei problemi e sull'ordinazione di materiali di consumo originali HP.

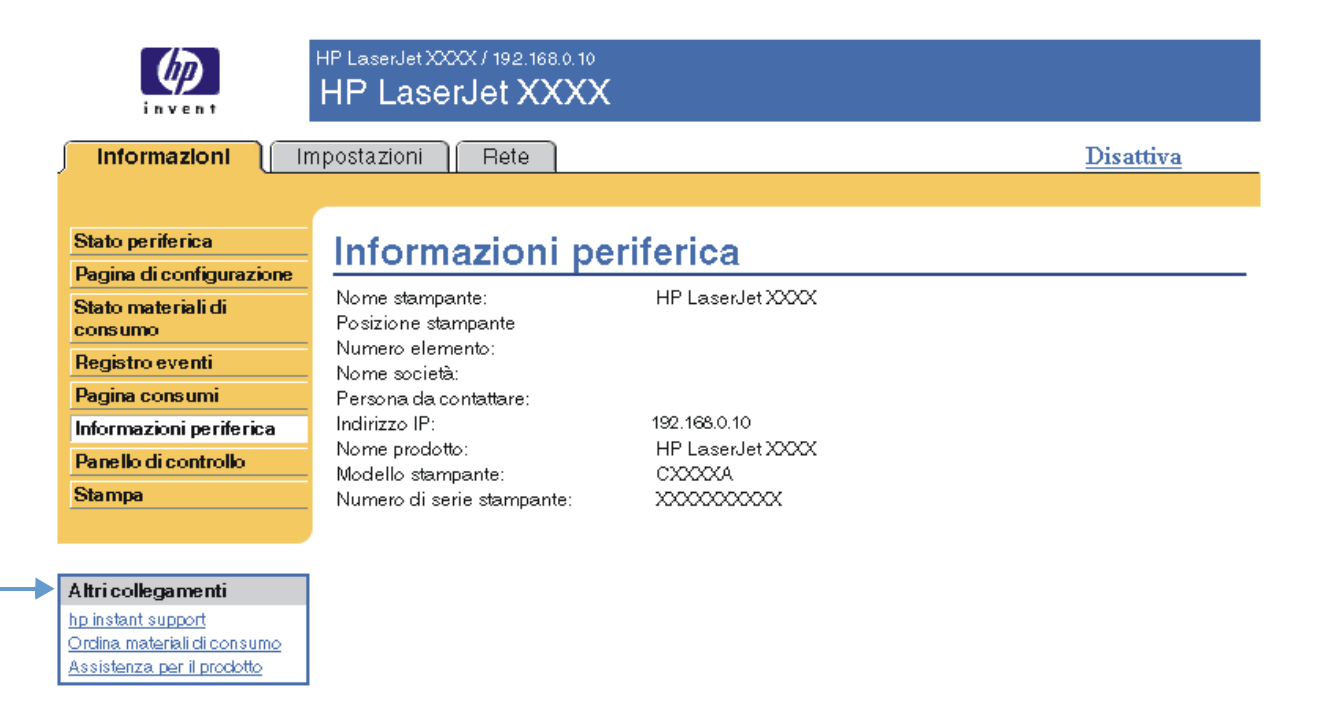

<span id="page-48-3"></span>

**Nota** È possibile utilizzare la schermata Modifica altri collegamenti della scheda **Impostazioni** per aggiungere un massimo di cinque collegamenti personalizzati ai siti Web desiderati. Se si dispone di un dispositivo di memorizzazione permanente, è possibile aggiungere fino a cinque collegamenti; senza memoria supplementare, è possibile aggiungere un solo collegamento. Questi collegamenti vengono visualizzati in tutte le schermate EWS, nella casella **Altri collegamenti** sotto la barra di navigazione sinistra. Per ulteriori informazioni, vedere ["Modifica](#page-39-1)  [altri collegamenti" a pagina 34](#page-39-1).

## <span id="page-49-4"></span><span id="page-49-0"></span>**HP instant support**

<span id="page-49-7"></span><span id="page-49-5"></span>Hewlett-Packard offre il servizio HP instant support, un sistema di assistenza basato su Internet che raccoglie informazioni diagnostiche direttamente dal prodotto e le confronta con il database di informazioni di HP. HP instant support consente di trovare soluzioni efficaci per risolvere eventuali problemi in modo semplice e veloce.

## <span id="page-49-1"></span>**Come funziona HP instant support**

Quando si fa clic su **HP instant support**, le informazioni vengono raccolte direttamente dal prodotto e trasmesse a Hewlett-Packard Company garantendo la massima sicurezza. Il sito Web di HP instant support analizza i dati del prodotto per verificarne lo stato corrente; successivamente, crea una pagina Web personalizzata contenente suggerimenti visivi o in formato testo di facile comprensione e la visualizza nella finestra del browser. Inoltre, il sito Web di HP instant support segnala ulteriori servizi disponibili per il prodotto.

Prima che i dati vengano inviati a Hewlett-Packard per l'analisi, è possibile visualizzare tutte le informazioni (ad esempio, il numero di serie, le condizioni di errore e lo stato del prodotto) che verranno inoltrate. Hewlett-Packard tratta tali informazioni come informazioni riservate.

## <span id="page-49-2"></span>**Informazioni fornite da HP instant support**

Il sito Web di HP instant support fornisce i seguenti strumenti per la risoluzione dei problemi e la manutenzione del prodotto.

- Aggiornamenti del firmware e del software.
- Risoluzione dei problemi relativi agli eventi recenti riportati nella pagina Registro eventi. Ad esempio, l'evento più recente riportato nel registro degli errori del prodotto potrebbe essere un inceppamento. Il sito Web di HP instant support individua l'evento e fornisce le informazioni per la risoluzione del problema relativo all'inceppamento.
- Pacchetti di supporto.
- <span id="page-49-6"></span>Documentazione relativa al prodotto, ad esempio guide per l'uso e guide rapide.

## <span id="page-49-3"></span>**Ordina materiali di consumo**

Il collegamento **Ordina materiali di consumo** consente di aprire una pagina Web da cui è possibile ordinare online forniture dal rivenditore desiderato. Le forniture necessarie sono preselezionate. È possibile variarne la quantità o selezionare voci aggiuntive. Le voci vengono aggiunte al carrello ed è possibile verificarle per assicurarsi che al rivenditore selezionato venga inoltrato l'ordine corretto.

## <span id="page-50-2"></span><span id="page-50-0"></span>**Assistenza per il prodotto**

<span id="page-50-4"></span>Il collegamento **Assistenza per il prodotto** consente di aprire una pagina Web contenente un menu di risorse di supporto adatte a qualsiasi esigenza professionale. Questa pagina Web consente di:

- Trovare in un unico sito un elenco di prodotti HP: computer, workstation, server, dispositivi di memorizzazione, stampanti, scanner, prodotti per l'imaging digitale e dispositivi portatili.
- Ottenere assistenza tecnica per: risolvere un problema; trovare informazioni per impostare, installare e configurare un prodotto; scoprire e utilizzare un prodotto; eseguire la manutenzione di un prodotto; aggiornare ed effettuare la migrazione del software e del driver di un prodotto; riciclare prodotti o eliminarli correttamente.
- Accedere alle risorse per la risoluzione di problemi, ad esempio domande frequenti, documentazione per l'utente, funzioni e specifiche nonché informazioni sulla compatibilità del prodotto.
- Collaborare con HP attraverso l'assistenza telefonica o tramite e-mail e con altri utenti attraverso gruppi di discussione.
- Utilizzare l'esplorazione basata su attività per individuare l'area di attività in cui si desidera lavorare e scoprire rapidamente gli argomenti e gli strumenti correlati.

<span id="page-50-7"></span>Inoltre, nella pagina Web è possibile trovare le seguenti funzioni: argomenti più richiesti, un centro abbonamenti, offerte, sconti e altri annunci sui prodotti, opportunità di formazione.

## <span id="page-50-3"></span><span id="page-50-1"></span>**Il mio fornitore di servizi e Il mio contratto di servizio**

I collegamenti **Il mio fornitore di servizi** e **Il mio contratto di servizio** vengono visualizzati solo se sono stati creati da un fornitore di servizi nella schermata Altri collegamenti della scheda **Impostazioni**. Questi collegamenti possono essere selezionati da qualsiasi utente per ottenere informazioni sul fornitore di servizi e sul contratto di assistenza. Le informazioni, composte da un massimo di 50 caratteri, si trovano nella memoria permanente del prodotto.

Una volta creati questi collegamenti, l'aspetto della casella **Altri collegamenti** viene modificato in modo da includere i nuovi collegamenti, come indicato nella seguente illustrazione.

<span id="page-50-6"></span><span id="page-50-5"></span>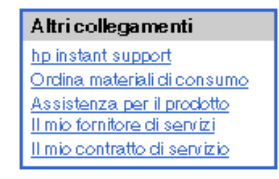

## <span id="page-52-0"></span>Indice

#### **A**

[accesso al server Web incorporato HP 3](#page-8-4) [accessori, verifica installazione 10](#page-15-1) [alimentazione, impostazione dell'ora di accensione 39](#page-44-1) [Altri collegamenti, area 34,](#page-39-2) [43](#page-48-2) amministratori [accesso 3](#page-8-5) [fine sessione 4](#page-9-0) [notifiche, impostazione 23](#page-28-1) [ora di accensione, impostazione 39](#page-44-2) [Annulla, pulsante 33](#page-38-2) [apertura del server Web incorporato HP 3](#page-8-4) assistenza tecnica [instant support 44](#page-49-5) [prodotto 45](#page-50-4) [assistenza telefonica 45](#page-50-4) [AutoSend 31](#page-36-1)

#### **B**

browser Web [chiusura dopo la fine della sessione 4](#page-9-0) [definizione 1](#page-6-2) [supportati 3](#page-8-6)

#### **C**

[carta, impostazione del formato predefinito 21](#page-26-2) cartuccia [informazioni sui consumi 14](#page-19-1) [ordini 35,](#page-40-2) [44](#page-49-6) [stato 12](#page-17-1) [cartuccia del toner.](#page-11-0) Vedere cartuccia di stampa [cartuccia di inchiostro.](#page-11-0) Vedere cartuccia di stampa cartuccia di stampa [informazioni sui consumi 14](#page-19-1) [ordini 35,](#page-40-2) [44](#page-49-6) [stato 12](#page-17-1) [cassetta postale, configurazione 22](#page-27-2) [collegamenti 34,](#page-39-2) [43](#page-48-2) [Configura periferica, menu 20](#page-25-1) [Configura periferica, schermata 20](#page-25-2) [configurazione remota 20](#page-25-2) [consumo dei supporti 14](#page-19-1) [contratto di assistenza, collegamento 45](#page-50-5)

#### **D**

[Data e ora, schermata 38](#page-43-1) diagnostica [vassoi 20](#page-25-3) [Diagnostica, menu 20](#page-25-3) [DIMM, verifica installazione 10](#page-15-1) [dischi rigidi, funzioni disponibili 2](#page-7-3) [dispositivi portatili, stampa 17](#page-22-1) [documenti PCL 17](#page-22-1) [domande frequenti 45](#page-50-4)

#### **E**

elenchi di destinazione [creazione 25](#page-30-2) [eliminazione 29](#page-34-2) [test 28](#page-33-1)

[errori, messaggi 13](#page-18-1) [esplorazione 5](#page-10-2) [eventi, registro 13](#page-18-1) [Explorer, versioni supportate 3](#page-8-7)

#### **F**

[file di testo, stampa 17](#page-22-1) [file PDF, stampa 17](#page-22-2) [file PRN 17](#page-22-1) [file PS, stampa 17](#page-22-1) [fine sessione 4](#page-9-0) [firewall 3](#page-8-4) fornitori di servizi [accesso 3](#page-8-5) [collegamenti 45](#page-50-6) [fine sessione 4](#page-9-0) [notifiche, impostazione 23](#page-28-1) [funzioni 2](#page-7-4)

#### **G**

[Gestione carta, menu 20](#page-25-4) [gestione del prodotto in gruppo 2](#page-7-5) guida in linea [assistenza per il prodotto 45](#page-50-4) [instant support 44](#page-49-7)

#### **H**

[HP instant support 44](#page-49-7) [HP Jetdirect, server 42](#page-47-0) [HP Web Jetadmin 2](#page-7-5) HP, server Web incorporato [definizione 1](#page-6-3) [funzioni 2](#page-7-4)

#### **I**

[Il mio contratto di servizio, collegamento 45](#page-50-7) [Il mio fornitore di servizi, collegamento 45](#page-50-7) [impostazioni ora 38](#page-43-1) [impostazioni orologio 38](#page-43-1) impostazioni sicurezza [generale 33](#page-38-2) [Impostazioni, scheda 5,](#page-10-3) [19](#page-24-2) [Informazioni periferica, schermata 15,](#page-20-1) [36](#page-41-1) [informazioni sull'utilizzo, AutoSend 31](#page-36-1) Informazioni, scheda [individuazione 20](#page-25-5) [protezione mediante password 3](#page-8-8) [Informazioni, schermate 7](#page-12-2) [Internet Explorer, versioni supportate 3](#page-8-9) IP, indirizzo [configurazione posta elettronica 22](#page-27-3) [individuazione 3,](#page-8-4) [15](#page-20-1)

#### **J**

[Jetadmin, HP Web 2](#page-7-5) [Jetdirect, server di stampa 42](#page-47-0)

#### **K**

[Konqueror, versioni supportate 3](#page-8-9)

**L** [Lingua, schermata 37](#page-42-1)

#### **M**

materiali di consumo [funzione AutoSend 31](#page-36-1) [informazioni sui consumi 14](#page-19-1) [ordini 35,](#page-40-2) [44](#page-49-6) [pagina di stato 12](#page-17-1) [materiali di consumo riciclati 45](#page-50-4) [Materiali di consumo, schermata 12](#page-17-1) [memoria, verifica installazione 10](#page-15-1) menu [HP, server Web incorporato 5](#page-10-2) [pannello di controllo 20](#page-25-2) [messaggi di errore 13](#page-18-1) [Microsoft Internet Explorer, versioni supportate 3](#page-8-9) [Modifica altri collegamenti, schermata 34,](#page-39-2) [43](#page-48-3) [Mozilla, versioni supportate 3](#page-8-7)

#### **N**

[Netscape Navigator, versioni supportate 3](#page-8-7) [nome utente 33](#page-38-2) notifiche [configurazione 25](#page-30-2) [configurazione posta elettronica 22](#page-27-3) [elenchi di destinazione, test 28](#page-33-1) [funzioni 2,](#page-7-3) [23](#page-28-2) [pagine di informazioni, invio tramite e-mail 29](#page-34-3) [numero dell'elemento 15](#page-20-1) [numero di serie 15](#page-20-1)

#### **O**

[Opera, versioni supportate 3](#page-8-7) ordini [dischi rigidi 2](#page-7-3) [materiali di consumo 35,](#page-40-2) [44](#page-49-6)

#### **P**

[Pagina consumi, schermata 14](#page-19-1) [Pagina di configurazione, schermata 10](#page-15-1) [pagine di informazioni, invio tramite posta elettronica 29](#page-34-3) [pagine, numero totale 14](#page-19-1) pannello di controllo [menu 20](#page-25-2) [pulsanti 8](#page-13-1) [visualizzazione 16](#page-21-1) [Pannello di controllo, schermata 16](#page-21-1) [password 3,](#page-8-5) [33](#page-38-2) [percorso carta, test 20](#page-25-3) [periferiche, definizione 1](#page-6-4) [pianificazione ON/OFF 39](#page-44-1) [POP3, configurazione 22](#page-27-2) [posizione della periferica 15](#page-20-2) posta elettronica [assistenza 45](#page-50-4) [impostazioni 21](#page-26-3) [in arrivo, configurazione 22](#page-27-2) [in uscita, configurazione 22](#page-27-3) [Informazioni, pagine 29](#page-34-3) [notifiche 23](#page-28-2) [posta in arrivo, configurazione 22](#page-27-2) [posta in uscita, configurazione 22](#page-27-3) [prodotti di consumo.](#page-11-1) Vedere materiali di consumo [prodotti, definizione 1](#page-6-4) [pulsanti, pannello di controllo 8](#page-13-1)

#### **R**

[Registro eventi 13](#page-18-1) [requisiti di sistema 3](#page-8-6) [rete basata su TCP/IP 3](#page-8-6) [Rete, scheda 5](#page-10-4) [Rete, schermate 41](#page-46-3) reti [configurazione 41](#page-46-3) [tipi supportati 3](#page-8-6) [Web Jetadmin 2](#page-7-5) risoluzione dei problemi [assistenza per il prodotto 45](#page-50-4) [instant support 44](#page-49-5) [schermata Pagina di configurazione 10](#page-15-1)

#### **S**

[Safari, versioni supportate 3](#page-8-7) [Server di posta elettronica, schermata 21](#page-26-3) [server di stampa HP Jetdirect 42](#page-47-0) server Web incorporato [definizione 1](#page-6-2) [funzioni 2](#page-7-6) [Sicurezza, schermata 33](#page-38-2) siti Web, assistenza [instant support 44](#page-49-5) [prodotto 45](#page-50-4) [spegnimento, impostazione dell'ora di accensione 39](#page-44-1) [stampa di file 17,](#page-22-1) [18](#page-23-1) [Stampa, schermata 17](#page-22-1) [stampa, server HP Jetdirect 42](#page-47-0) stato [materiali di consumo 12](#page-17-1) [notifiche 23](#page-28-2) [pagine di informazioni, invio tramite e-mail 29](#page-34-3) [rete 41](#page-46-3) [Stato periferica, schermata 8](#page-13-1) supporto [consumi 14](#page-19-1) [formato predefinito, impostazione 21](#page-26-2)

#### **T**

[tasti, pannello di controllo 8](#page-13-1) [test, percorso carta 20](#page-25-3) [totale, pagine 14](#page-19-1)

#### **V**

[vassoi, diagnostica 20](#page-25-3)

#### **W**

[Web Jetadmin 2](#page-7-5) Web, server incorporato [definizione 1](#page-6-2) [funzioni 2](#page-7-6)

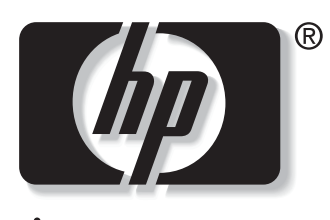

invent

© 2004 Hewlett-Packard Development Company, L.P.

www.hp.com